## DINSTAR

## UC200-2S2O Universal Gateway

## **User Manual V1.0**

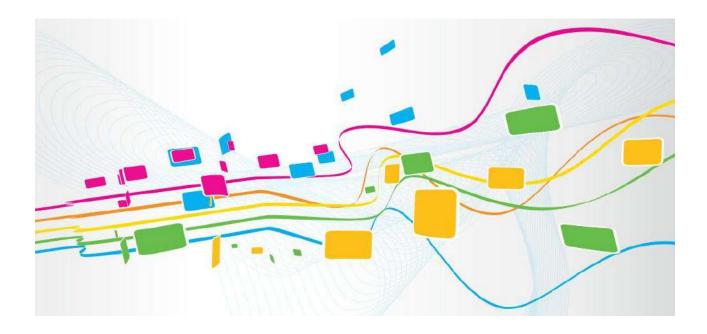

Shenzhen Dinstar Co., Ltd.

Address: 9th Floor, Guoxing Building, Changxing Road, Nanshan District, Shenzhen, China

Postal Code: 518052

**Telephone:** +86 755 61919966

Fax: +86 755 2645 6659

Emails: sales@dinstar.com, support@dinstar.com

Website: www.dinstar.com

#### Welcome

Thanks for choosing the **UC200-2S2O Universal Gateway**! We hope you will make full use of this rich-feature gateway. Contact us if you need any technical support: 86-755-26456110/112.

## **About This Manual**

This manual provides information about the introduction of the gateway, and about how to install, configure or use the gateway. Please read this document carefully before installing the gateway.

## **Intended Audience**

This manual is aimed primarily at the following people:

- Users
- Engineers who install, configure and maintain the gateway.

## **Revision Record**

| Document Name                                    | Document Version   | Firmware Version |
|--------------------------------------------------|--------------------|------------------|
| UC200-2S2O Universal Gateway User<br>Manual V1.0 | V1.0 (2018/09/018) | 1.54.1.5         |

## Conventions

Gateway or device mentioned in this document refers to the UC200-2S2O gateway. Those words in blue are the contents that users need to pay attention to.

## Contents

| 1 Product Introduction                             | 1 |
|----------------------------------------------------|---|
| 1.1 Overview                                       | 1 |
| 1.2 Application Scenario                           | 1 |
| 1.3 Product Appearance                             | 2 |
| 1.4 Description of Indicators                      | 2 |
| 1.5 Features & Functions                           | 3 |
| 1.5.1 Key Features                                 | 3 |
| 1.5.2 Physical Interfaces                          | 3 |
| 1.5.3 Voice Capabilities                           | 3 |
| 1.5.4 FXS                                          | 4 |
| 1.5.5 FXO                                          | 4 |
| 1.5.6 Software Features                            | 4 |
| 1.5.7 Environmental                                | 5 |
| 1.5.8 Maintenance                                  | 5 |
| 2 Quick Installation                               | 6 |
| 2.1 Installation Attentions                        | 6 |
| 2.2 Installation Steps                             | 6 |
| 2.3 Network Connection                             | 6 |
| 2.3.1 Network Connection Diagram under Route Mode  | 6 |
| 2.3.2 Network Connection Diagram under Bridge Mode | 7 |
| 2.4 Connect Gateway to Network                     | 8 |
| 2.4.1 Connect Gateway to Network via Network Port  | 8 |
| 2.4.2 Log In Web Interface                         | 8 |
| 3 Basic Operation                                  | 9 |
| 3.1 Methods to Number Dialing                      | 9 |
| 3.2 Call Holding                                   | 9 |
| 3.3 Call Waiting                                   | 9 |
| 3.4 Call Transfer                                  | 9 |
| 3.4.1 Blind Transfer                               | 9 |
| 3.4.2 Attended Transfer                            |   |
| 3.5 Function of Flash-hook                         |   |

| 3.6 Description of Feature Code                               |    |
|---------------------------------------------------------------|----|
| 3.7 Send or Receive Fax                                       |    |
| 3.7.1 Fax Mode Supported                                      |    |
| 3.7.2 Explanation of T.38 and Pass-through                    |    |
| 3.8 Function of RST Button                                    |    |
| 3.9 Query IP Address and Restore Default Setting              | 14 |
| 4 Configuration Wizard                                        |    |
| 4.1 Configuration Wizard                                      |    |
| 4.1.1 UC200 Regarded as Terminal and Registered to SIP Server |    |
| 4.1.2 Other SIP Clients registered to UC200                   |    |
| 4.1.3 UC200 Connected to PBX through Trunking                 |    |
| 5 Configurations on Web Interface                             |    |
| 5.1 Introduction to Web Interface                             |    |
| 5.2 Status                                                    |    |
| 5.2.1 Overview                                                |    |
| 5.2.2 SIP                                                     |    |
| 5.2.3 PSTN                                                    |    |
| 5.2.4 DHCP Client List                                        |    |
| 5.2.5 Current Call                                            | 21 |
| 5.2.6 CDRs                                                    | 21 |
| 5.2.7 Service                                                 |    |
| 5.2.8 About                                                   |    |
| 5.3 System                                                    |    |
| 5.3.1 Setting                                                 |    |
| 5.3.2 User Manager                                            |    |
| 5.3.3 Provision                                               |    |
| 5.3.4 Operation Log                                           |    |
| 5.3.5 Service Log                                             |    |
| 5.3.6 Config Changes Log                                      |    |
| 5.3.7 Backup/Restore/Upgrade                                  |    |
| 5.3.8 Voice                                                   |    |
| 5.3.9 Command Line                                            |    |
| 5.3.10 Diagnostics                                            |    |
| 5.3.11 API                                                    |    |
| 5.3.12 Reboot                                                 |    |
| 5.4 Network                                                   |    |
| 5.4.1 Setting                                                 |    |

| 5.4.2 Access Control |    |
|----------------------|----|
| 5.4.3 Firewall       |    |
| 5.4.4 DHCP Server    |    |
| 5.4.5 Port Mapping   |    |
| 5.4.6 DMZ Setting    |    |
| 5.4.7 Diagnostics    |    |
| 5.4.8 Static Route   | 41 |
| 5.4.9 UPnP Client    |    |
| 5.4.10 Hosts         |    |
| 5.5 Profile          |    |
| 5.5.1 SIP            |    |
| 5.5.2 FXS/FXO        |    |
| 5.5.3 Codec          |    |
| 5.5.4 Number         |    |
| 5.5.5 Time           |    |
| 5.5.6 Manipulation   |    |
| 5.5.7 Dialplan       |    |
| 5.6 Extension        |    |
| 5.6.1 SIP            |    |
| 5.6.2 FXS            | 61 |
| 5.6.3 Ring Group     |    |
| 5.7 Trunk            |    |
| 5.7.1 SIP            |    |
| 5.7.2 FXO            |    |
| 5.8 Call Control     |    |
| 5.8.1 Setting        |    |
| 5.8.2 Route Group    |    |
| 5.8.3 Route          |    |
| 5.8.4 Feature Code   |    |
|                      |    |
| 5.8.6 SMS Route      |    |
| 5.8.7 Diagnostics    |    |
| Glossary             |    |
| v                    |    |

## **L** Product Introduction

## 1.1 **Overview**

UC200-2S2O is an IP telephony system providing superior VoIP service. It can help small and medium-sized enterprises establish a convenient and high-efficient communication way.

The gateway provides 2 FXS ports and 2 FXO ports basically to connect with telephony networks (such as PSTN and VoIP), and meanwhile it can be extended by the Session Initiation Protocol (SIP) to interwork with IPPBX, softswitch and SIP-based network platforms.

UC200-2S2O can be widely used in small and medium-sized call centers and enterprise branches to improve work efficiency and save communication cost.

## **1.2 Application Scenario**

The application scenario of UC200-2S2O universal gateway is shown as follows:

Figure 1-1 Application Scenario of UC200-2S2O

## **1.3 Product Appearance**

#### Front View:

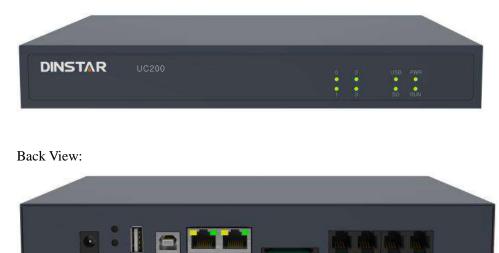

## 1.4 **Description of Indicators**

| Indicator           | Definition               | Status                         | Description                                                       |
|---------------------|--------------------------|--------------------------------|-------------------------------------------------------------------|
| PWR Power Indicator |                          | Off                            | There is no power supply or power supply is abnormal.             |
|                     |                          | On                             | The UC200 device is powered on.                                   |
|                     |                          | Slow<br>Flashing               | The device is initialized successfully<br>and is running normally |
| RUN                 | Running Indicator        | On                             | The device is being initialized.                                  |
|                     |                          |                                | The device is not running normally.                               |
|                     |                          | Flashing<br>(every 2s)         | The FXS port is in idle status.                                   |
| FXS FXS In          | FXS In-use Indicator     | On                             | The FXS port is currently occupied by a call.                     |
|                     |                          | Off                            | The FXS port is faulty                                            |
|                     |                          | Fast<br>Flashing<br>(every 2s) | The FXO port is connected to PSTN and is in idle status.          |
| FXO                 | FXO FXO In-use Indicator | Slow<br>Flashing<br>(every 4s) | The FXO port is not connected to PSTN, but is in normal status.   |
|                     |                          | On                             | The FXO port is currently occupied by a call                      |
|                     |                          |                                | The FXO port is faulty.                                           |

| WAN/LAN | Network Connection | Off                    | Network does not work or network cable is not connected. |
|---------|--------------------|------------------------|----------------------------------------------------------|
| WAN/LAN | Indicator          | Flashing<br>(every 1s) | The device is successfully connected to network          |

## 1.5 Features & Functions

### 1.5.1 Key Features

- FXS/FXO port on a single gateway
- Send/receive calls from PSTN/PLMN via FXO
- Flexible dial plan and routing strategies based on time, number and source IP etc.
- IVR Customization
- Support high-speed NAT forwarding
- Built-in SIP server, support up to 256 SIP extensions and 15 concurrent calls
- User-friendly web interface, multiple management ways

### **1.5.2 Physical Interfaces**

- 2 FXS Ports
- 2 FXO Ports
- 1 USB Interface
- 1 SD Card Slot
- 1 WAN Port & 1 LAN Ports (10/100 Base-T RJ45)
- 1 Console Port
- 2 FXS LED Indicators and 2 FXO LED Indicators

### **1.5.3 Voice Capabilities**

- VoIP Protocols: SIP over UDP/TCP/TLS, SDP, RTP/SRTP
- Codecs: G.711a/µ law, G.723.1, G.729A/B
- Silence Suppression
- Comfort Noise Generator(CNG)
- Voice Activity Detection(VAD)
- Echo Cancellation: G.168 with up to 128ms
- Dynamic Jitter Buffer
- Adjustable Gain Control
- Automatic Gain Control (AGC)
- Call Progress Tones: Dial Tone, Ring Back Tone, Busy Tone

- FAX: T.38 and Pass-through
- NAT Traversal: STUN/UPnP
- DTMF: RFC2833/Signal/Inband

### 1.5.4 FXS

- FXS Connector: RJ11
- Caller ID: Bellcore Type 1&2, ETSI, BT, NTT and DTMF
- Answer and Disconnect Signaling: Answer, Disconnect, Busy Tone
- Polarity Reversal
- Hook Flash

### 1.5.5 **FXO**

- FXO Connector: RJ11
- Caller ID: FSK and DTMF
- Polarity Reversal
- Answer Delay
- Detection of Busy Tone
- Detection of No Current
- Auto Match of FXO Impedance

### 1.5.6 **Software Features**

- Call Forward (Unconditional/No Answer/Busy)
- Call Waiting
- Call Holding
- Call Transfer (Blind & Attended)
- Hotline
- Do-not-disturb
- 3-way Conference
- Ring Groups (Intra-group Pick-up)
- Call Queue
- Caller/Called Number Manipulation
- Routing Based on Caller/Called Number Prefix
- Routing Based on Source Trunks
- Dial Rules
- Failover Routing
- IVR Customization

- Voicemail
- Auto Attendant Function
- CDRs

#### 1.5.7 Environmental

- Power Supply: 12VDC, 2A
- Power Consumption: 18W
- Operating Temperature: 0 °C ~ 45 °C
  Storage Temperature: -20 °C ~ 80 °C
- Humidity: 10%-90% (Non-Condensing)
- Dimensions: 260×180×35mm (W/D/H)
- Weight: 1.0kg

#### 1.5.8 Maintenance

- Web GUI for Configuration
- Telnet Management
- Configuration Restore & Backup
- Multiple Languages Supported
- Firmware Upgrade: support HTTP/TFTP/FTP
- Auto Provision
- CDR Query and Export
- Syslog Query and Export
- Network Tools: Ping, Traceroute
- Network Capture

# **2** Quick Installation

## 2.1 Installation Attentions

To avoid unexpected accident or device damage, please read the following instructions before installing the UC200-2S2O gateway.

- The adapter of the gateway accepts DC input voltage of 12V 2A. Please ensure stable and safe power supply;
- To reduce the interference to telephone calls, please separate power cables from telephone lines.
- To guarantee stable running of the gateway, please make sure that there is enough network bandwidth.
- For better heat dissipation, please place the gateway on a flat surface and do not pile up

## 2.2 Installation Steps

- Connect the power adapter to the power jack;
- Connect telephone line to the FXS port and connect PSTN line to the FXO port;
- Connect network cable to the LAN port(s) and WAN port (please refer to 2.3 Network Connection);

## 2.3 Network Connection

UC200-2S2O works in two network modes: route mode and bridge mode. When it is under the route mode, the IP address of WAN port must be different from the IP address of LAN port. But when it is under the bridge mode, the IP address of WAN port and that of LAN port are the same.

### 2.3.1 Network Connection Diagram under Route Mode

Under the route mode, the default IP address of WAN port is a DHCP IP address, while the default IP address of the LAN port is a static IP address, namely 192.168.11.1.

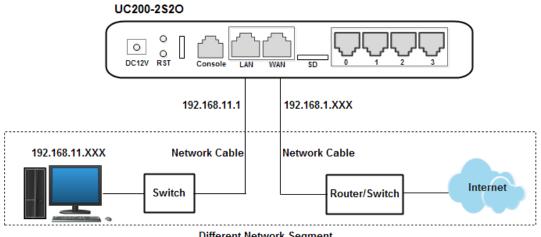

Figure 2-1 Network Connection Diagram under Route Mode

Different Network Segment

Note: The IP address of LAN port of the gateway and the IP address of PC must be at the same network segment, while that of WAN port is at a different network segment.

#### 2.3.2 Network Connection Diagram under Bridge Mode

Under the Bridge mode, the IP address of WAN port is the same with that of LAN port. Generally, when the gateway works under the bridge mode, the IP address of the gateway has been modified. In the following diagram, it is assumed that the IP address has been modified into 172.16.80.1.

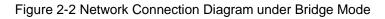

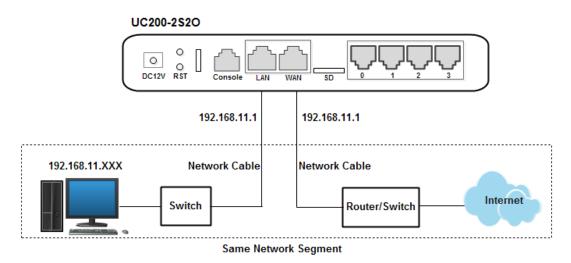

Note: The IP address of PC and that of WAN port of the UC200-2S2O gateway are at the same network segment.

## 2.4 Connect Gateway to Network

#### 2.4.1 Connect Gateway to Network via Network Port

Figure 2-3 Login GUI of UC200-2S2O

Please connect the UC200-2S2O gateway to network according to the network diagrams in Section 2.3 Network Connection. Then connect a telephone to the FXS port. Dial \*158# to query the IP address of LAN port. Modify the IP address of PC to make it at the same network segment of LAN port of the gateway.

### 2.4.2 Log In Web Interface

Open a web browser and enter the IP address of LAN port (the default IP is 192.168.11.1). Then the login GUI will be displayed.

You also can enter the IP address of WAN port, but it's required to modify the IP address of PC to make it at the same network segment with that of WAN port.

It is suggested that you should modify the username and password for security consideration.

| UC200 |           |  |
|-------|-----------|--|
|       | DINSTAR   |  |
|       | Lusername |  |
|       | ······    |  |
|       | Login     |  |

The default username and password are admin and admin@123# respectively. Click **Login** to enter into the web interface.

Under some circumstances, login of the Web will be limited:

- For three consecutive login failures, you need to slide to validate your user account;
- Failing to log in the Web for ten times consecutively, the IP address of the UC200 device will be put into the blacklist, and you need to reset a new IP address for the device;
- Successful login or device restart will wipe out login failure records.

# **3** Basic Operation

## 3.1 Methods to Number Dialing

There are two methods to dial telephone number or extension number:

- Dial the called number and wait for 4 seconds for dialing timeout, or dial the called number directly (the system will judge whether the dialing is completed according to Digitmap and Regular Expression dialplans).
- Dial the called number and press #.

## 3.2 Call Holding

If a calling party places a call to a called party which is otherwise engaged, and the called party has the call holding feature enabled, the called party is able to switch to the new incoming call while keeping the current call holding on by pressing the flash button or the flash hook.

When the called party presses the flash button or the flash hook once again, he or she will switch back to the first call.

## 3.3 Call Waiting

If a calling party places a call to a called party which is otherwise engaged, and the called party has the call waiting feature enabled, the calling party will hear a IVR voice 'Please hold on, the subscriber you dialed is busy' and the called party will hear three beeps.

By pressing the flash button or the flash hook, the called party is able to switch between the new incoming call and the current call.

## 3.4 Call Transfer

#### 3.4.1 Blind Transfer

Blind transfer is a call transfer in which the transferring party connects the call to a third party without notifying the third party.

Example: A gives a call to B and B wants to blindly transfer the call to C. Operation instructions are as follows:

- 1. A dials the extension number of B;
- 2. The extension of B rings, and B picks up the phone. Then A and B go into conversation;
- 3. B presses \*1 to trigger blind transfer (at the same time, A can hear the waiting tone). Then B dials the extension number of C ( end up with # or wait for 4 seconds);
- 4. The extension of C rings, B hangs up the phone and C picks up the phone. Then C and A goes into conversation.

Note:

- On the 'Call Control  $\rightarrow$  Feature Code' page, feature code service should be 'On'.
- If B hears continuous busy tones after he dials the extension number of C, it means the call has timed out.

#### 3.4.2 Attended Transfer

Attended transfer is a call transfer in which the transferring party connects the call to a third party after he confirms that the third party agrees to answer the call.

Example: A gives a call to B and B wants to attended transfer the call to C. Operation instructions are as follows:

- 1. A dials the extension number of B;
- 2. The extension of B rings, and B picks up the phone. Then A and B go into conversation;
- 3. B presses \*2 to trigger attended transfer (at the same time, A can hear a waiting tone). Then B dials the extension number of C;
- 4. Then one of the following situations will happen:

**a.** If the extension of C cannot be reached because the dialing/call has timed out, C rejects the call or C is busy, B will automatically switch to the conversation with A.

**b.** The extension of C rings (at the same time, B can hear a ringback tone). If B hangs up the phone at this moment, A will continue to hear the waiting tone. Then if A also hangs up the phone, the extension of C will continue to ring. If C picks up the phone at this moment, the call will end directly.

**c.** The extension of C rings and then C picks up the phone. C and B go into conversation, and A will continue to hear a waiting tone. If it's B that hangs up the phone at this moment, C and A go into conversation. If it's C that hangs up the phone, B and A go into conversation.

## 3.5 Function of Flash-hook

Assume A and B are in a call conversation:

If A presses the flash hook, and then dial the number of C, A and C go into conversation and meanwhile the call between A and B is kept holding.

Then, if A presses the flash hook and dial 1, the conversation will switch back to A and B; if A presses the flash hook and dial 2, the conversation will switch to A and C; if A presses the flash hook and dial 3, the conversation will switch to A, B and C (three parties conversation).

## 3.6 Description of Feature Code

UC200-2S2O provides convenient telephone functions. Connect a telephone to the FXS port and dial a specific feature code, and you can query corresponding information.

| Code  | Corresponding Function                                                                               |
|-------|----------------------------------------------------------------------------------------------------|
| *159  | Dial *159 to inquiry WAN IP                                                                          |
| *158  | Dial *158 to inquiry LAN IP                                                                          |
| *114  | Dial *114 to inquiry phone number                                                                    |
| *157* | Dial *157*0 to set route mode; dial *157*1 to set bride mode                                         |
| *150* | Dial *150*1 to set IP address as static IP address; dial *150*2 to set IP address as DHCP IP address |
| *152* | Dial *152* to set IPv4 address, for example:                                                         |
|       | Dial *152*192*168*1*10# to set IPv4 address as 192.168.1.10                                          |
| *156* | Dial *156* to set IPv4 gateway, for example:                                                         |
|       | Dial *156*192*168*1*1# to set IPv4 gateway as 192.168.1.1                                            |
| *153* | Dial *153* to set IPv4 netmask, for example:                                                         |
|       | Dial *153*255*255*0*0*# to set IPv4 netmask as 255.255.0.0                                           |
| *111  | Dial *111 to restart the UC200 device                                                                |
| *51   | Dial *51 to enable the call waiting service                                                          |
| *50   | Dial *50 to disable the call waiting service                                                         |
| *1    | Dial *1 to trigger blind transfer, for example:                                                      |
|       | Dial *18000, and you can blind transfer to the extension number 8000                                 |
| *2    | Dial *2 to trigger attended transfer, for example:                                                   |
|       | Dial *28000#, and you can attended transfer to the extension number 8000                             |

| *72*  | Enable unconditional call forwarding service. Example: Dial *72*8000,  |
|-------|------------------------------------------------------------------------|
|       | and calls will be unconditionally forwarded to extension number 8000   |
| *73   | Disable unconditional call forwarding service                          |
| *90*  | Enable the 'call forwarding on busy' service. Example: Dial *90*8000,  |
|       | and calls will be forwarded to extension number 8000 when the called   |
|       | number is busy                                                         |
| *91   | Disable the 'call forwarding on busy' service                          |
| *92*  | Enable the 'call forwarding on no reply' service. Example: Dial        |
|       | *92*8000, and calls will be forwarded to extension number 8000 when    |
|       | there is no reply from the called number                               |
| *93   | Disable the 'call forwarding on no reply' service                      |
| *78   | Enable the 'No Disturbing' service                                     |
| *79   | Disable the 'No Disturbing' service                                    |
| **    | Pick up the ringing extension which is in the same ringgroup. Example: |
|       | Dial**8000, and you can take the incoming call of extension number     |
|       | 8000                                                                   |
| *160* | Dial *160*1# to allow HTTP WAN access, Dial *160*0# to deny            |
|       | HTTP WAN access                                                        |

#### Note:

A voice prompt indicating successful configuration will be given after each configuration procedure. Please do not hang up until hearing this voice prompt.

## 3.7 Send or Receive Fax

### 3.7.1 Fax Mode Supported

- T.38 (IP-based)
- T.30 (Pass-Through)

## 3.7.2 Explanation of T.38 and Pass-through

**T.38** is an ITU recommendation for allowing transmission of fax over IP networks in real time. Under the T.38 mode, analog fax signal is converted into digital signal and fax signal tone is restored according to the signal of peer device. Under the T.38 mode, fax traffic is carried in T.38 packages.

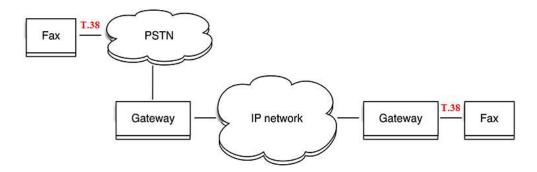

**Pass-through (T.30)**: Under the pass-through mode, fax signal is not converted and fax traffic is carried in RTP packets. It uses the G.711 A or G711U codec in order to reduce the damage to fax signal.

## 3.8 Function of RST Button

Press the RST button for different time length, and the UC200-2S2O device will execute different function:

1. On the condition that the device is running normally, press the RST1 or RST2 button for 0 to 3 seconds, the system will not execute any function.

2. On the condition that the device is running normally, press the RST1 button for 3 seconds to 6 seconds, the IP address, username and password of the device will be restored to factory defaults, and meanwhile the access ports of Http, Https, Telnet and SSH are restored to the default settings.

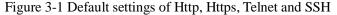

| Network / Access Control |                   |
|--------------------------|-------------------|
| Web Server               |                   |
| HTTP Port                | 80                |
| Allow WAN access         | 0                 |
| HTTPS Port               | 443               |
| Allow WAN access         | G                 |
| Telnet                   |                   |
| Enable                   | 2                 |
| Port                     | 23                |
| Allow WAN access         | Θ                 |
| SSH                      |                   |
| Port                     | 22                |
| Allow WAN access         | 0                 |
|                          | Cancel Save Reset |

3. On the condition that the device is running normally, press the RST2 button for more than 6 seconds, and all configurations are restored to the default settings.

## 3.9 Query IP Address and Restore Default Setting

After connecting a telephone to the FXS port, you can dial \*158 to query the IP address of LAN port and dial \*159 to query the IP address of WAN port.

If you want to restore UC200-2S2O to default settings, you can press the **RST** button for more than 6 seconds or you can configure it on the Web interface.

On the Web interface, click **System**  $\rightarrow$  **Backup/Restore/Upgrade** and then select the parts (system, network or service) that need to be restored to default settings. Click **Reset** and then restart the device, and the selected parts will be restored to default settings.

#### Figure 3-2 Reset to Defaults

| rade                       |                        |
|----------------------------|------------------------|
|                            |                        |
|                            |                        |
| System 🗹 Network 🗹 Service | Download               |
| System Network Service     | Reset                  |
| Choose File No file chosen | Restore                |
|                            | System Network Service |

## **4** Configuration Wizard

## 4.1 **Configuration Wizard**

The following are the common ways to configure the UC200-2S2O gateway.

## 4.1.1 UC200 Regarded as Terminal and Registered to SIP Server

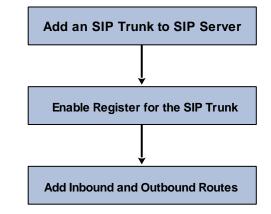

1. UC200-2S2O Registered to SIP Server

2. FXS/FXO Port Registered to SIP Server

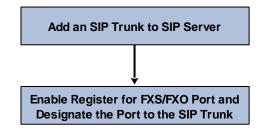

Note: Although 'Register' has been enabled for FXS/FXO port, calls through FXS/FXO port will take inbound and outbound routes as first priority. For outgoing calls, if outbound route cannot be matched, then the registered SIP trunk will be selected. For incoming calls, if inbound route cannot be matched, then the registered FXS/FXO port will be selected.

Generally, local extension number is taken as first priority for call routing selection, followed by DID, route and then registered port.

## 4.1.2 Other SIP Clients registered to UC200

Under this mode, UC200-2S2O is regarded as an SIP Server. Create an extension account first on the **Extension**  $\rightarrow$  SIP interface, and configure listening port on the **Profile**  $\rightarrow$  SIP interface. Then, configure the IP address, extension account and listening port of UC200-2S2O on SIP client.

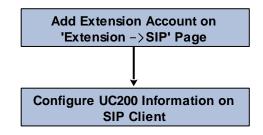

## 4.1.3 UC200 Connected to PBX through Trunking

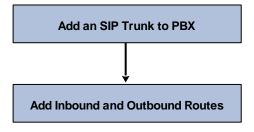

## **5** Configurations on Web Interface

## 5.1 Introduction to Web Interface

Modify the IP address of PC to make it at the same network segment with that of LAN port of the UC200-2S2O gateway (the default IP of LAN port is 192.168.11.1).

Open a web browser on the PC and then enter the IP address of LAN port. Click **Login**, and the login GUI is displayed. Both the default username and password are admin.

The displayed login GUI is shown as follows:

Figure 5-1 Introduction to login GUI

| 1                   | 2                                | 3 4                      | 4 5 6                               |
|---------------------|----------------------------------|--------------------------|-------------------------------------|
| 200 Status          | System Network Profile Exte      | nston Trunk Call Control | Auto Refresh on Administrator , add |
| inapplyed Changes 9 | >>Apply                          |                          |                                     |
| System              |                                  | Performan                | ,<br>ce                             |
| Device Model        | UC200-2S2O                       | CPU                      | 3.7 / 100 (3%)                      |
| Device SN           | DD01-1065-2101-1021              | Filesystem               | 25903 kB / 507740 kB (5%)           |
| Hardware ID         | 3657-BB4D-B44D                   | Memory                   | 77992 kB / 2000116 kB (3%)          |
| Firmware Version    | 2.54.1.5 2018-07-03 09:46:57 CST | +0800                    |                                     |
| Land There          | 2018-07-03 05:45:40              |                          |                                     |
| Local Time          |                                  |                          |                                     |
| Uptime              | 3 h 28 m 26 s                    |                          |                                     |

Table 5-1 Introduction of Web Interface

| Index | Item                  | Description                                                                                                    |
|-------|-----------------------|----------------------------------------------------------------------------------------------------|
| 1     | UC200                 | The name of the gateway; it can be edited on the <b>System →</b><br><b>Setting</b> interface                                                                                                    |
| 2     | Menu Bar              | The menu bar of UC200-2S2O                                                                                                    |
| 3     | Unsaved<br>Changes    | All changes to the configuration of the gateway need to be<br>saved. Click <b>Apply</b> to enter into the page to save the changes;<br>click <b>Revert</b> to return to original configuration. |
| 4     | Detailed<br>Interface | The detailed configuration interface or display interface                                                                                                    |
| 5     | Auto Refresh          | The button can be enabled or disabled. If it is enabled, the                                                                                                    |

|   |            | information on the Status → Overview/SIP/PSTN/Current<br>Call interfaces will be refreshed automatically                                            |
|---|------------|----------------------------------------------------------------------------------------------------|
| 6 | User Group | It can display the user group and its name. The "Logout" sign<br>will pop up when the mouse moves over here, and you can<br>drop the web from here. |

## 5.2 Status

The 'Status' menu mainly displays all kinds of status information. It includes the following sub-menus: Overview, SIP, PSTN, DHCP Client List, Current Call, CDRs, Service and About.

## 5.2.1 Overview

Log in the Web interface of UC200-2S2O, click **Status**  $\rightarrow$  **Overview**, and the following interface will be displayed. On the interface, device model, firmware version as well as information about performance, WAN network, LAN network and DHCP server are shown.

#### Figure 5-2 Overview

| System<br>Device Model<br>Device SN | UC200-2520<br>DD01-1065-2101-1021                        | Performance<br>CPU<br>Filesystem | 3.7 / 100 (3%)<br>25932 kB / 507740 kB (5%) |
|-------------------------------------|----------------------------------------------------------|----------------------------------|---------------------------------------------|
| Hardware ID<br>Firmware Version     | 3657-BB4D-B44D<br>2.54.1.5 2018-07-03 09:46:57 CST +0800 | Memory                           | 78240 kB / 2000116 kB (3%)                  |
| Local Time                          | 2018-07-04 05:54:50                                      |                                  |                                             |
| Uptime<br>Cloud Server              | 1 d 3 h 37 m 36 s<br>Disabled                            |                                  |                                             |
| WAN Network                         |                                                          | LAN Network<br>MAC Address       | F8-A2-4D-62-52-11                           |
| MAC Address                         | F8-A2-4D-62-52-12                                        | Type                             | Static                                      |
| Туре                                | DHCP                                                     | IP Address                       | 192.168.11.1                                |
| DHCP Server                         | 172.18.1.2                                               | Netmask                          | 255.255.255.0                               |
| IP Address                          | 172.18.0.147                                             |                                  | 0 Bytes (0 Pkts.) / 0 Bytes (0 Pkts.)       |
| Netmask                             | 255.255.0.0                                              | RX / TX (Total)                  | 0.00 B (0 Pkts.) / 111.62 KB (1592 Pkts.)   |
| Gateway                             | 172.18.1.2                                               | RATIA (Iotal)                    | 0.00 B (0 PKB.)/ 111.02 KB (1592 PKB.)      |
| DNS                                 | 8.8.8.8 114.114.114.114                                  |                                  |                                             |
| RX / TX (Per<br>Second)             | 1.61 KB (15 Pkts.) / 524 Bytes (2 Pkts.)                 |                                  |                                             |
| RX / TX (Total)                     | 242.15 MB (2116212 Pkts.) / 25.93 MB (110757 Pkts.)      |                                  |                                             |
|                                     |                                                          | DHCP Server                      |                                             |
|                                     |                                                          | Status                           | Enabled                                     |
|                                     |                                                          | Start Address                    | 192.168.11.99                               |
|                                     |                                                          | End Address                      | 192.168.11.198                              |
|                                     |                                                          | Gateway                          | -                                           |
|                                     |                                                          | Expires                          | 12 Hours                                    |
|                                     |                                                          | DNS                              | -                                           |

## 5.2.2 **SIP**

Click **Status**  $\rightarrow$  **SIP**, information of SIP extension, SIP trunk and SIP profile is shown.

#### Figure 5-3 Status of SIP Profile, SIP Trunk and SIP Extension

| SIP Ext  | ension | SIP Trunk | SIP Profile        |             |       |           |              |                 |               |                                |
|----------|--------|-----------|--------------------|-------------|-------|-----------|--------------|-----------------|---------------|--------------------------------|
| Index    | Name   | Extension | Register Source    | Statu       | IS    | Expires   | A            | lgent           |               | Profile                        |
| 1        | 1000   | 1000      |                    | Unregist    | tered |           |              |                 | 2-            | < wan_default :                |
| 2        | 1001   | 1001      |                    | Unregist    | tered |           |              |                 | 2-            | < wan_default                  |
| 3        | 1002   | 1002      |                    | Unregis     | tered |           |              |                 | 2-            | < wan_default                  |
| 4        | 1003   | 1003      |                    | Unregist    | tered |           |              |                 | 2-            | < wan_default                  |
| 5        | 1004   | 1004      | 172.18.100.18:506  | 0 Register  | ed(   | 3443      | Linphone/3.6 | .1 (eXosip2/4.1 | .0) 2-        | < wan_default                  |
| SIP Exte | ension | SIP Trunk | SIP Profile        |             |       |           |              |                 |               |                                |
| Index    | Na     | ame       | Address            | Transport   | Reg   | Heartbeat | Status       | Call In(F/T)    | Call Out(F/T) | Profile                        |
| 1        | SIP 1  | Trunk1    | 172.21.80.100:5566 | UDP         | off   | off       | NOREG/UP     | 0/0             | 0/0           | 1- <lan_def< td=""></lan_def<> |
| 2        | 0.     | 157       | 172.18.0.157:5060  | UDP         | off   | off       | NOREG/UP     | 0/0             | 0/0           | 2- <wan_de< td=""></wan_de<>   |
| SIP Exte | nsion  | SIP Trunk | SIP Profile        |             |       |           |              |                 |               |                                |
| Ir       | ndex   | Na        | ime Lister         | ning Addr   |       | State     | Current Call | Call In(        | F/T) (        | Call Out(F/T)                  |
|          | 1      | lan_o     | lefault 192.168    | 3.11.1:5060 | R     | UNNING    | 0            | 0/0             |               | 0/0                            |
|          |        |           |                    |             |       |           |              |                 |               |                                |

#### Table 5-2 Explanation of SIP Parameters

| Belong To     | Parameter         | Explanation                                                                                                    |  |  |  |  |
|---------------|-------------------|----------------------------------------------------------------------------------------------------|--|--|--|--|
|               | Profile           | The profile that is used by the SIP extension                                                                                                    |  |  |  |  |
| SIP Extension | Status            | SIP extension is registered or not.                                                                                                    |  |  |  |  |
|               |                   | There are two statuses: Registered. Unregistered                                                                                                    |  |  |  |  |
|               | Name              | The name of the SIP profile                                                                                                    |  |  |  |  |
|               | Listening Address | The current listening address and port of SIP                                                                                                    |  |  |  |  |
| Profile       | State             | Green color means normal running, while red color<br>means listening address and port of SIP is<br>unavailable.<br>There are two states :Running and Down                     |  |  |  |  |
|               | Heartbeat         | If heartbeat is enabled, option message will be sent<br>to peer device (the peer device is reachable)                                                                         |  |  |  |  |
| SIP Trunk     | Status            | Green color means available, while red color<br>means abnormal, unavailable or prohibited.<br>There are five statuses: Running, Reged/Up,<br>Noreg/Up, Trying-Down, Fail-Wait |  |  |  |  |
|               | Profile           | The profile that is used by the SIP trunk                                                                                                    |  |  |  |  |

## 5.2.3 **PSTN**

On the **Status**  $\rightarrow$  **PSTN** interface, information of FXS and FXO is shown. Green color means available or registered, while red color means abnormal, unregistered or prohibited.

| atus / PS | TN           |                  |                     |            |            |  |  |
|-----------|--------------|------------------|---------------------|------------|------------|--|--|
| 5         |              |                  |                     |            |            |  |  |
| Port      | Module State | Parameter Status | SIP Register Status |            | Hook State |  |  |
| 0         | READY        | OK               | Reged(Master)       |            | ONHOOK     |  |  |
| 2         | READY        | ОК               | Not Config          | Not Config |            |  |  |
|           |              |                  |                     |            |            |  |  |
| XO        |              |                  |                     |            |            |  |  |
| Port      | Module State | Parameter Status | SIP Register Status | Hook State | Line State |  |  |
| 1         | READY        | ОК               | Not Config          | ONHOOK     | ONLINE     |  |  |
| 3         | READY        | ОК               | Not Config          | ONHOOK     | OFFLINE    |  |  |

#### Figure 5-4 Status of FXS and FXO

If 'SIP Register Status' is 'Registered', it means FXS and FXO have been **registered to SIP** server on the **Trunk**  $\rightarrow$  **SIP/FXO** interface respectively. FXS can also be registered to SIP server on the **Extension**  $\rightarrow$  **FXS** interface.

| Table 5-2 Status Ex | planation of FXS and FXO |
|---------------------|--------------------------|
|                     |                          |

| Belong To | Parameter           | Explanation                                                      |  |  |  |  |
|-----------|---------------------|------------------------------------------------------------------|--|--|--|--|
| FXS       | Module Status       | There are two module statuses: Ready and Config<br>Failed        |  |  |  |  |
|           | Parameter Status    | There are two parameter statuses: OK and error                   |  |  |  |  |
|           | SIP Register Status | There are two SIP register statuses: Registered and Unregistered |  |  |  |  |
|           | Hook State          | There are two hook states: Onhook and Offhook                    |  |  |  |  |
|           | Module Status       | There are two module statuses: Ready and Config<br>Failed        |  |  |  |  |
|           | Parameter Status    | There are two parameter statuses: OK and error                   |  |  |  |  |
| FXO       | SIP Register Status | There are two SIP register statuses: Registered and Unregistered |  |  |  |  |
|           | Hook State          | There are two hook states: Onhook and Offhook                    |  |  |  |  |
|           | Line State          | There are two hook states: Online and Offline                    |  |  |  |  |

## 5.2.4 DHCP Client List

UC200-2S2O has a built-in DHCP server. When the DHCP server is enabled, it can assign IP addresses to the clients connected to it.

On the **Status**  $\rightarrow$  **DHCP Client List** interface, information of DHCP clients connected to the UC200-2S2O gateway, such as client name, Mac address and IP address, is shown.

Figure 5-5 DHCP Client List

| Status / DHCP Client List |             |                   |                |                     |        |  |  |  |
|---------------------------|-------------|-------------------|----------------|---------------------|--------|--|--|--|
| ID                        | Client Name | MAC Address       | IP Address     | Expiration          | Status |  |  |  |
| 1                         | GJFdeiphone | 6C:8D:C1:05:A5:EE | 192.168.11.173 | 2016-09-12 19:49:46 | Online |  |  |  |

#### 5.2.5 Current Call

On Status  $\rightarrow$  Current Call interface, the source, destination, caller number, called number, start time, answer time, state and duration of the current real-time call are shown. If there is no current call, no information will be shown

Figure 5-8 Current Call Information

| Status / Current Call |     |      |        |        |            |             |       |                 |  |
|-----------------------|-----|------|--------|--------|------------|-------------|-------|-----------------|--|
| Index                 | Src | Dest | Caller | Called | Start Time | Answer Time | State | Duration Filter |  |
|                       |     |      |        |        |            |             |       |                 |  |

## 5.2.6 CDRs

Click Status  $\rightarrow$  CDRs, and you can set query criteria to query the CDRs (Call Detailed Records) that you want on the displayed interface. Meanwhile, you are allowed to clear CDRs or export CDRs through clicking the **Empty** or **Export** button. The maximum number of CDRs that can be saved is 5000.

CDRs cannot be saved on the **Status**  $\rightarrow$  **CDRs** interface unless the CDRs function has been enabled on the **System**  $\rightarrow$  **Setting** interface.

Figure 5-9 CDRs

| Status                           | / CDRs    |       |        |             |            |             |                    |       |                     |
|----------------------------------|-----------|-------|--------|-------------|------------|-------------|--------------------|-------|---------------------|
| CDRs Que<br>Start Date<br>Caller | ery Param | 2018  | 7 7    | 1 •         |            | id Date     | 2018 🔻 7           | • 6   | •                   |
| Source                           |           | Any   |        | ٣           | De         | estination  | Any                |       | ×                   |
| Min Durat                        | tion      |       |        |             | Ma         | ax Duration |                    |       |                     |
|                                  |           |       |        |             | Query      | Reset       |                    |       |                     |
| CDRs Lis                         | t         |       |        |             |            |             |                    |       | Empty Export        |
| Index (                          | Caller S  | ource | Called | Destination | Start Time | End Time    | Duration Hangup By | Codec | Hangup Cause Filter |
|                                  |           |       |        |             | No CDRs    | ; yet !     |                    |       |                     |

## 5.2.7 Service

Click **Status**  $\rightarrow$  **Service**, and the service status of UC200-2S2O is displayed. This function is enabled by default. The Web, SSH and Telnet service can be disabled and their ports can be modified on the **Network**  $\rightarrow$  **Access Control** interface. If no running status is shown, it means exception has occurred on the UC200 device.

Besides, if syslog is disabled on the **System**  $\rightarrow$  **Setting** interface, the logs cannot be uploaded to the server, but log service is still running.

| Status / Service      |         |  |
|-----------------------|---------|--|
| Running Status        |         |  |
| Msg Service           | Running |  |
| Switch Kernel Service | Running |  |
| Log Service           | Running |  |
| Upgrade Service       | Running |  |
| Web                   | Running |  |
| SSH                   | Running |  |
| Telnet                | Running |  |

#### 5.2.8 About

Click **Status**  $\rightarrow$  **About**, and the device model, device SN, hardware ID, MAC address, boot image, root image, WIFI driver, firmware version of the device are displayed.

Figure 5-11 About Status

## 5.3 System

Configurations for hostname, timezone, NTP, login username & password, operation log, service log, upgrade/backup/restore, IVR upload, command line, diagnostics and device reboot can be carried out in the System section.

## 5.3.1 Setting

On the System  $\rightarrow$  Setting page, you can modify the device name (hostname), set a new timezone and synchronize local time. Meanwhile, you can enable CDRs, Syslog and built-in NTP server on the page.

| System / Setting          |                                      |
|---------------------------|--------------------------------------|
| General                   |                                      |
| Hostname                  | UC200                                |
| Timezone                  | UTC *                                |
| Local Time                | 2018-07-06 01:48:54 Sync with browse |
| Date Format               | YYYY-MM-DD *                         |
| CDRs                      | Disable •                            |
| 1122                      |                                      |
| Log                       |                                      |
| Service Log Level         | Notice                               |
| Enable Syslog             | Ð                                    |
| Time Synchronization      |                                      |
| Enable builtin NTP server | 2                                    |
| NTP server candidates     | 0.pool.ntp.org                       |
|                           | 1.pool.ntp.org                       |
|                           | 2.pool.ntp.org                       |
|                           | 3.pool.ntp.org 🛞 🕣                   |

Figure 5-12 Basic Setting

Figure 5-4 Explanation of Basic Setting Parameters

| Parameter         | Explanation                                                                                                    |
|-------------------|----------------------------------------------------------------------------------------------------|
| Hostname          | The name of the gateway. After it is configured, the name will be displayed on the left of the menu bar.                                                                                                    |
| Timezone          | You can choose a time zone you want. The default value is UTC (Universal Time Coordinated)                                                                                                    |
| Local Time        | The current time based on current time zone. It is synchronized with NTP                                                                                                    |
| CDRs              | If it is enabled, CDRs will be saved automatically. 5000 CDRs call be saved at most and they can be queried on the <b>Status</b> $\rightarrow$ <b>CDRs</b> interface. If it is disabled, CDRs will not be saved |
| Service Log Level | There are eight levels, including Debug, Info, Notify, Warning, Error,<br>Critical, Alert and Emergency                                                                                                    |
| Enable Syslog     | Whether to enable syslog                                                                                                    |

| Time            | If NTP server is enabled, the UC200-2S2O can be synchronized with |
|-----------------|-------------------------------------------------------------------|
| Synchronization | the world standard time. Meanwhile, you're able to add or reduce  |
|                 | NTP servers. Please consult local telecom operators or surf the   |
|                 | internet for the address of NTP servers.                          |
| 8               | Delete a NTP Server                                               |
| •               | Add a NTP Server                                                  |

#### 5.3.2 User Manager

Click System  $\rightarrow$  User Manager, and you can modify the username name and password for logging in the UC200-2S2O gateway. Factory defaults for username name and password are admin and admin@123# respectively, so it is advised to modify them for security consideration.

The abovementioned username and password are also used to log in Web Interface, Telnet and SSH.

Meanwhile, if you are the super administrator of the device, you can assign a role for other users. A user can be observer, operator or administrator. And you can select the permissions of viewing status, system, network, profile, extension, trunk and call control for the user.

#### Figure 5-13 Modify username, password

| System / User Manage | er         |                                   |             |        |     |
|----------------------|------------|-----------------------------------|-------------|--------|-----|
| Modify Password      |            |                                   |             |        |     |
| Current Username     |            | admin                             |             |        |     |
| Old Password         |            |                                   |             |        |     |
| New Password         |            |                                   |             |        |     |
| Confirm New Password |            |                                   |             |        |     |
|                      |            | Save                              |             |        |     |
|                      |            |                                   |             |        |     |
|                      |            |                                   |             |        |     |
| Other User Manager   |            |                                   |             |        |     |
| Usemame              | User Group | Expiration                        | Description | Status |     |
|                      |            | This section contains no values y | et          |        |     |
|                      |            |                                   |             |        | New |

| Name                  | Bob               |
|-----------------------|-------------------|
| User Group            | Operator          |
| New Password          |                   |
| Confirm New Password  |                   |
| xpiration             | 2028 • 7 • 6 •    |
| Description           |                   |
| Status                | Enable            |
| Neb Access Permission |                   |
| tatus                 | Mew               |
| System                | Mew               |
| letwork               | I Mew             |
| Profile               | G Mew             |
| Extension             | Mew               |
| īrunk                 | I View            |
| Call Control          | Sew View          |
|                       | Cancel Save Reset |

Figure 5-14 Super Administrator to Add New User

Figure 5-5 Explanation of Provision Parameters

| Parameter                | Explanation                                                                                                    |
|--------------------------|----------------------------------------------------------------------------------------------------|
| Name                     | The name of the new user. After it is established, the name and the password can be used to log onto the web page         |
| User Group               | You can assign a role for the new user. It can be administrator, operator or observer. The default value is administrator |
| New Password             | The login password for the new user. The password must be 8-32 characters                                                 |
| Expiration               | The expiry date of the user's access permission to this device                                                            |
| Status                   | Choose enable or disable.                                                                                                 |
| Web Access<br>Permission | select the permissions of viewing status, system, network, profile, extension, trunk and call control                     |

## 5.3.3 Provision

Provision is used to make UC200-2S2O automatically upgrade with the latest firmware stored on an http server, an ftp server or a tftp server.

As for how to configure UC200-2S2O and http/ftp/tftp server for Provision, please make reference to the instruction guide of Provision.

Select the checkbox on the right of **Enable**, and you will see the following interface:

| rigure 5-15 Fiovision |                          |
|-----------------------|--------------------------|
| System / Provision    |                          |
|                       |                          |
| Enable                | 8                        |
| Periodic Check        | On *                     |
| Check Interval(s)     | 3600                     |
| URL                   | ftp://172.16.77.200/home |
| Username              | Dinstar                  |
| Password              | ••••••                   |
| Proxy Address         |                          |
| Username              |                          |
| Password              | ٥                        |
|                       | Cancel Save Reset        |

Figure 5-15 Provision

#### Table 5-6 Explanation of Provision Parameters

| Parameter      | Explanation                                                                                                    |
|----------------|----------------------------------------------------------------------------------------------------|
| Periodic Check | Whether to enable periodic check. If it is enabled, the gateway will automatically check whether the firmware version stored on the URL is updated. |
| Check Interval | The interval to check whether the firmware version stored on the URL is updated. If it is 3600s, the gateway will check every 3600s.                |
| URL            | The URL of the http/ftp/tftp server:                                                                                                    |
|                | For example:                                                                                                    |
|                | ftp://172.16.77.200/home                                                                                                    |
|                | tftp://172.16.77.200/provision.xml                                                                                                    |
|                | http://test.domain.com/test                                                                                                    |
| Username       | The login username of the http/ftp/tftp server                                                                                                    |
| Password       | The login password of the http/ftp/tftp server                                                                                                    |

Note: Proxy Address, Proxy Username and Proxy Password are optional to be configured.

## 5.3.4 Operation Log

The logs tracing the operations carried out on the Web interface can be queried on the **System**  $\rightarrow$  **Operation Log** page. You are allowed to set query criteria to query the logs that you want and to export the logs through clicking the **Export** button at the top-right corner.

Figure 5-16 Operation Logs

| Index      Time      Level      Access Source      Operation      Page        100      2018-07-06 Fri 03:04:46      Info      172.19.120.143:58639      View        99      2018-07-06 Fri 03:04:46      Info      172.19.120.143:58639      Login Succ        97      2018-07-06 Fri 03:04:46      Info      172.19.120.143:58633      View        97      2018-07-06 Fri 03:04:36      Info      172.19.120.143:58633      Login Fail        98      2018-07-06 Fri 03:04:36      Error      172.19.120.143:58633      Login Fail        97      2018-07-06 Fri 03:01:27      Info      172.19.120.143:58633      View        95      2018-07-06 Fri 03:01:27      Info      172.19.120.143:58633      View        96      2018-07-06 Fri 03:01:27      Info      172.19.120.143:58633      View        97      2018-07-06 Fri 03:01:27      Info      172.19.99.222:50042      View        98      2018-07-06 Fri 03:01:27      Info      172.19.99.222:49979      View      status/sipstatus/sipstatus/sipstatus/sipstatus/sipstatus/sipstatus/sipstatus/sipstatus/sipstatus/sipstatus/sipstatus/sipstatus/sipstatus/sipstatus/sipstatus/sipstatus/sipstatus/sipstatus/sipstatus/sipstatus/sipstatus/sipstatus/sipstatus/                                                                                                    | Export |                                    |                |                               |         | m / Operation Log         | yste   |
|----------------------------------------------------------------------------------------------------|--------|------------------------------------|----------------|-------------------------------|---------|---------------------------|--------|
| 100      2018-07-06 Fri 03:04:46      Info      172.19.120.143:58639      View        99      2018-07-06 Fri 03:04:46      Info      172.19.120.143:58639      Login Succ        98      2018-07-06 Fri 03:04:46      Info      172.19.120.143:58633      View        97      2018-07-06 Fri 03:04:36      Error      172.19.120.143:58633      Login Fail        96      2018-07-06 Fri 03:03:27      Info      172.19.120.143:58623      View        95      2018-07-06 Fri 03:01:27      Info      172.19.99.222:0042      View        94      2018-07-06 Fri 03:01:27      Info      172.19.99.222:49979      View      status/sipstatus/get_sip_extension        93      2018-07-06 Fri 03:01:22      Info      172.19.99.222:49979      View      status/sipstatus/get_sip_extension        94      2018-07-06 Fri 03:01:17      Info      172.19.99.222:49979      View      status/sipstatus/get_sip_extension        95      2018-07-06 Fri 03:01:12      Info      172.19.99.222:49979      View      status/sipstatus/get_sip_extension        91      2018-07-06 Fri 03:01:12      Info      172.19.99.222:49979      View      status/sipstatus/get_sip_extension  <                                                                                                    |        |                                    | an export it ! | v, if want to see more, you c | to show | test 100 records provided | nly la |
| No.      Construction of the information of the information of the inform | Filte  | Page                               | Operation      | Access Source                 | Level   | Time                      | Index  |
| 98    2018-07-06 Fri 03:04:36    Info    172.19.120.143:58633    View      97    2018-07-06 Fri 03:04:36    Error    172.19.120.143:58633    Login Fail      96    2018-07-06 Fri 03:03:27    Info    172.19.120.143:58623    View      95    2018-07-06 Fri 03:01:27    Info    172.19.99.222:50042    View      94    2018-07-06 Fri 03:01:27    Info    172.19.99.222:49979    View      93    2018-07-06 Fri 03:01:27    Info    172.19.99.222:49979    View      94    2018-07-06 Fri 03:01:22    Info    172.19.99.222:49979    View      95    2018-07-06 Fri 03:01:21    Info    172.19.99.222:49979    View    status/sipstatus/get_sip_extension      91    2018-07-06 Fri 03:01:12    Info    172.19.99.222:49979    View    status/sipstatus/get_sip_extension      91    2018-07-06 Fri 03:01:12    Info    172.19.99.222:49979    View    status/sipstatus/get_sip_extension      92    2018-07-06 Fri 03:01:02    Info    172.19.99.222:49979    View    status/sipstatus/get_sip_extension      93    2018-07-06 Fri 03:01:02    Info    172.19.99.222:49979    View    status/sipst                                                                                                    |        |                                    | View           | 172.19.120.143:58639          | Info    | 2018-07-06 Fri 03:04:46   | 100    |
| 97    2018-07-06 Fri 03:04:36    Error    172.19.120.143:58633    Login Fail      96    2018-07-06 Fri 03:03:27    Info    172.19.120.143:58623    View      95    2018-07-06 Fri 03:01:27    Info    172.19.99.222:60042    View      94    2018-07-06 Fri 03:01:27    Info    172.19.99.222:49979    View    status/sipstatus/get_sip_extension      93    2018-07-06 Fri 03:01:22    Info    172.19.99.222:49979    View    status/sipstatus/get_sip_extension      94    2018-07-06 Fri 03:01:22    Info    172.19.99.222:49979    View    status/sipstatus/get_sip_extension      95    2018-07-06 Fri 03:01:12    Info    172.19.99.222:49979    View    status/sipstatus/get_sip_extension      91    2018-07-06 Fri 03:01:12    Info    172.19.99.222:49979    View    status/sipstatus/get_sip_extension      91    2018-07-06 Fri 03:01:07    Info    172.19.99.222:49979    View    status/sipstatus/get_sip_extension      92    2018-07-06 Fri 03:01:07    Info    172.19.99.222:49979    View    status/sipstatus/get_sip_extension      93    2018-07-06 Fri 03:01:07    Info    172.19.99.222:49979    View    status/sipstat                                                                                                    |        |                                    | Login Succ     | 172.19.120.143:58639          | Info    | 2018-07-06 Fri 03:04:46   | 99     |
| 96    2018-07-06 Fri 03:03:27    Info    172.19.120.143:58623    View      95    2018-07-06 Fri 03:01:27    Info    172.19.99.222:50042    View      94    2018-07-06 Fri 03:01:27    Info    172.19.99.222:49979    View      93    2018-07-06 Fri 03:01:27    Info    172.19.99.222:49979    View      94    2018-07-06 Fri 03:01:22    Info    172.19.99.222:49979    View      92    2018-07-06 Fri 03:01:17    Info    172.19.99.222:49979    View    status/sipstatus/get_sip_extension      91    2018-07-06 Fri 03:01:12    Info    172.19.99.222:49979    View    status/sipstatus/get_sip_extension      90    2018-07-06 Fri 03:01:12    Info    172.19.99.222:49979    View    status/sipstatus/get_sip_extension      90    2018-07-06 Fri 03:01:07    Info    172.19.99.222:49979    View    status/sipstatus/get_sip_extension      91    2018-07-06 Fri 03:01:07    Info    172.19.99.222:49979    View    status/sipstatus/get_sip_extension      92    2018-07-06 Fri 03:01:07    Info    172.19.99.222:49979    View    status/sipstatus/get_sip_extension      93    2018-07-06 Fri 03:01:07                                                                                                    |        |                                    | View           | 172.19.120.143:58633          | Info    | 2018-07-06 Fri 03:04:36   | 98     |
| 95    2018-07-06 Fri 03:01:27    Info    172.19.99.222:50042    View      94    2018-07-06 Fri 03:01:27    Info    172.19.99.222:49979    View    status/sipstatus/get_sip_extension      93    2018-07-06 Fri 03:01:22    Info    172.19.99.222:49979    View    status/sipstatus/get_sip_extension      94    2018-07-06 Fri 03:01:22    Info    172.19.99.222:49979    View    status/sipstatus/get_sip_extension      92    2018-07-06 Fri 03:01:17    Info    172.19.99.222:49979    View    status/sipstatus/get_sip_extension      91    2018-07-06 Fri 03:01:12    Info    172.19.99.222:49979    View    status/sipstatus/get_sip_extension      90    2018-07-06 Fri 03:01:07    Info    172.19.99.222:49979    View    status/sipstatus/get_sip_extension      91    2018-07-06 Fri 03:01:02    Info    172.19.99.222:49979    View    status/sipstatus/get_sip_extension      92    2018-07-06 Fri 03:01:02    Info    172.19.99.222:49979    View    status/sipstatus/get_sip_extension      88    2018-07-06 Fri 03:00:57    Info    172.19.99.222:49979    View    status/sipstatus/get_sip_extension      87    2018-07-06 Fri 03:00:52 <t< td=""><td></td><td></td><td>Login Fail</td><td>172.19.120.143:58633</td><td>Error</td><td>2018-07-06 Fri 03:04:36</td><td>97</td></t<>                                                                                                    |        |                                    | Login Fail     | 172.19.120.143:58633          | Error   | 2018-07-06 Fri 03:04:36   | 97     |
| 94    2018-07-06 Fri 03:01:27    Info    172.19.99.222:49979    View    status/sipstatus/get_sip_extension      93    2018-07-06 Fri 03:01:22    Info    172.19.99.222:49979    View    status/sipstatus/get_sip_extension      92    2018-07-06 Fri 03:01:22    Info    172.19.99.222:49979    View    status/sipstatus/get_sip_extension      92    2018-07-06 Fri 03:01:17    Info    172.19.99.222:49979    View    status/sipstatus/get_sip_extension      91    2018-07-06 Fri 03:01:12    Info    172.19.99.222:49979    View    status/sipstatus/get_sip_extension      90    2018-07-06 Fri 03:01:07    Info    172.19.99.222:49979    View    status/sipstatus/get_sip_extension      89    2018-07-06 Fri 03:01:02    Info    172.19.99.222:49979    View    status/sipstatus/get_sip_extension      88    2018-07-06 Fri 03:00:57    Info    172.19.99.222:49979    View    status/sipstatus/get_sip_extension      87    2018-07-06 Fri 03:00:52    Info    172.19.99.222:49979    View    status/sipstatus/get_sip_extension      87    2018-07-06 Fri 03:00:52    Info    172.19.99.222:49979    View    status/sipstatus/get_sip_extension      87 <td></td> <td></td> <td>View</td> <td>172.19.120.143:58623</td> <td>Info</td> <td>2018-07-06 Fri 03:03:27</td> <td>96</td>                                                                                                    |        |                                    | View           | 172.19.120.143:58623          | Info    | 2018-07-06 Fri 03:03:27   | 96     |
| 93    2018-07-06 Fri 03:01:22    Info    172.19.99.222:49979    View    status/sipstatus/get_sip_extension      92    2018-07-06 Fri 03:01:12    Info    172.19.99.222:49979    View    status/sipstatus/get_sip_extension      91    2018-07-06 Fri 03:01:12    Info    172.19.99.222:49979    View    status/sipstatus/get_sip_extension      90    2018-07-06 Fri 03:01:07    Info    172.19.99.222:49979    View    status/sipstatus/get_sip_extension      90    2018-07-06 Fri 03:01:07    Info    172.19.99.222:49979    View    status/sipstatus/get_sip_extension      89    2018-07-06 Fri 03:01:02    Info    172.19.99.222:49979    View    status/sipstatus/get_sip_extension      88    2018-07-06 Fri 03:00:57    Info    172.19.99.222:49979    View    status/sipstatus/get_sip_extension      87    2018-07-06 Fri 03:00:52    Info    172.19.99.222:49979    View    status/sipstatus/get_sip_extension      87    2018-07-06 Fri 03:00:52    Info    172.19.99.222:49979    View    status/sipstatus/get_sip_extension      87    2018-07-06 Fri 03:00:52    Info    172.19.99.222:49979    View    status/sipstatus/get_sip_extension      87 <td></td> <td></td> <td>View</td> <td>172.19.99.222:50042</td> <td>Info</td> <td>2018-07-06 Fri 03:01:27</td> <td>95</td>                                                                                                    |        |                                    | View           | 172.19.99.222:50042           | Info    | 2018-07-06 Fri 03:01:27   | 95     |
| 92    2018-07-06 Fri 03:01:17    Info    172.19.99.222:49979    View    status/sipstatus/get_sip_extension      91    2018-07-06 Fri 03:01:12    Info    172.19.99.222:49979    View    status/sipstatus/get_sip_extension      90    2018-07-06 Fri 03:01:07    Info    172.19.99.222:49979    View    status/sipstatus/get_sip_extension      90    2018-07-06 Fri 03:01:07    Info    172.19.99.222:49979    View    status/sipstatus/get_sip_extension      89    2018-07-06 Fri 03:01:02    Info    172.19.99.222:49979    View    status/sipstatus/get_sip_extension      88    2018-07-06 Fri 03:00:57    Info    172.19.99.222:49979    View    status/sipstatus/get_sip_extension      87    2018-07-06 Fri 03:00:57    Info    172.19.99.222:49979    View    status/sipstatus/get_sip_extension      87    2018-07-06 Fri 03:00:52    Info    172.19.99.222:49979    View    status/sipstatus/get_sip_extension      87    2018-07-06 Fri 03:00:52    Info    172.19.99.222:49979    View    status/sipstatus/get_sip_extension                                                                                                    |        | status/sipstatus/get_sip_extension | View           | 172.19.99.222:49979           | Info    | 2018-07-06 Fri 03:01:27   | 94     |
| 91      2018-07-06 Fri 03:01:12      Info      172.19.99.222:49979      View      status/sipstatus/get_sip_extension        90      2018-07-06 Fri 03:01:07      Info      172.19.99.222:49979      View      status/sipstatus/get_sip_extension        80      2018-07-06 Fri 03:01:02      Info      172.19.99.222:49979      View      status/sipstatus/get_sip_extension        88      2018-07-06 Fri 03:00:57      Info      172.19.99.222:49979      View      status/sipstatus/get_sip_extension        87      2018-07-06 Fri 03:00:52      Info      172.19.99.222:49979      View      status/sipstatus/get_sip_extension        87      2018-07-06 Fri 03:00:52      Info      172.19.99.222:49979      View      status/sipstatus/get_sip_extension                                                                                                    |        | status/sipstatus/get_sip_extension | View           | 172.19.99.222:49979           | Info    | 2018-07-06 Fri 03:01:22   | 93     |
| 90      2018-07-06 Fri 03:01:07      Info      172.19.99.222:49979      View      status/sipstatus/get_sip_extension        89      2018-07-06 Fri 03:01:02      Info      172.19.99.222:49979      View      status/sipstatus/get_sip_extension        88      2018-07-06 Fri 03:00:57      Info      172.19.99.222:49979      View      status/sipstatus/get_sip_extension        87      2018-07-06 Fri 03:00:52      Info      172.19.99.222:49979      View      status/sipstatus/get_sip_extension        87      2018-07-06 Fri 03:00:52      Info      172.19.99.222:49979      View      status/sipstatus/get_sip_extension                                                                                                    |        | status/sipstatus/get_sip_extension | View           | 172.19.99.222:49979           | Info    | 2018-07-06 Fri 03:01:17   | 92     |
| 89      2018-07-06 Fri 03:01:02      Info      172.19.99.222:49979      View      status/sipstatus/get_sip_extension        88      2018-07-06 Fri 03:00:57      Info      172.19.99.222:49979      View      status/sipstatus/get_sip_extension        87      2018-07-06 Fri 03:00:52      Info      172.19.99.222:49979      View      status/sipstatus/get_sip_extension        87      2018-07-06 Fri 03:00:52      Info      172.19.99.222:49979      View      status/sipstatus/get_sip_extension                                                                                                    |        | status/sipstatus/get_sip_extension | View           | 172.19.99.222:49979           | Info    | 2018-07-06 Fri 03:01:12   | 91     |
| 88      2018-07-06 Fri 03:00:57      Info      172.19.99.222:49979      View      status/sipstatus/get_sip_extension        87      2018-07-06 Fri 03:00:52      Info      172.19.99.222:49979      View      status/sipstatus/get_sip_extension                                                                                                    |        | status/sipstatus/get_sip_extension | View           | 172.19.99.222:49979           | Info    | 2018-07-06 Fri 03:01:07   | 90     |
| 87      2018-07-06 Fri 03:00:52      Info      172.19.99.222:49979      View      status/sipstatus/get_sip_extension                                                                                                    |        | status/sipstatus/get_sip_extension | View           | 172.19.99.222:49979           | Info    | 2018-07-06 Fri 03:01:02   | 89     |
|                                                                                                    |        | status/sipstatus/get_sip_extension | View           | 172.19.99.222:49979           | Info    | 2018-07-06 Fri 03:00:57   | 88     |
| 86      2018-07-06 Fri 03:00:47      Info      172.19.99.222:49979      View      status/sipstatus/get_sip_extension                                                                                                    |        | status/sipstatus/get_sip_extension | View           | 172.19.99.222:49979           | Info    | 2018-07-06 Fri 03:00:52   | 87     |
|                                                                                                    |        | status/sipstatus/get_sip_extension | View           | 172.19.99.222:49979           | Info    | 2018-07-06 Fri 03:00:47   | 86     |
| 85 2018-07-06 Fri 03:00:42 Info 172.19.99.222:49979 View status/sipstatus/get_sip_extension                                                                                                    |        | status/sipstatus/get_sip_extension | View           | 172.19.99.222:49979           | Info    | 2018-07-06 Fri 03:00:42   | 85     |
| 84 2018-07-06 Fri 03:00:37 Info 172:19:99:222:49979 View status/sipstatus/get_sip_extension                                                                                                    |        | status/sipstatus/get_sip_extension | View           | 172.19.99.222:49979           | Info    | 2018-07-06 Fri 03:00:37   | 84     |
| 83 2018-07-06 Fri 03:00:32 Info 172.19.99.222:49979 View status/sipstatus/get_sip_extension                                                                                                    |        | status/sipstatus/get_sip_extension | View           | 172.19.99.222:49979           | Info    | 2018-07-06 Fri 03:00:32   | 83     |

Note: Operation logs are generally used to locate faults by device manufacturer.

#### 5.3.5 Service Log

Service logs (the running logs of UC200-2S2O) can be exported on the **System**  $\rightarrow$  Service **Log** page. Those logs are used for analyzing where a problem has occurred on the gateway.

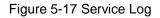

| System / Serv | vice Log |  |  |
|---------------|----------|--|--|
| Export        |          |  |  |

## 5.3.6 Config Changes Log

On the System  $\rightarrow$  Config Changes Log page, the configurations changed by administrator on the Web interface of the gateway are recorded.

#### Figure 5-18 Config Changes Log

| System / Config Changes Log                                                                                                    | Export |
|----------------------------------------------------------------------------------------------------|--------|
| Thu Jul 5 07:33:27 2018                                                                                                    |        |
| SIP Extension / 1002 / New                                                                                                    |        |
| Register Source = Any<br>Index = 3<br>Name = 1002<br>NAT = Off<br>Do Not Disturb = Off<br>Password = 1<br>SIF Profile = 2<br>Recording Profile = Off<br>Status = Enabled<br>Extension = 1002<br>Voicemail = Off<br>Call Waiting = Off |        |
| SIP Extension / 1008 / New                                                                                                    |        |
| Register Source = Any                                                                                                    | -      |

## 5.3.7 Backup/Restore/Upgrade

On the **System**  $\rightarrow$  **Backup/Restore/Upgrade** page, you can back up or restore configuration data, and can upgrade UC200 to a new version. But you need to restart the device for the changes to take effect after executing restore or upgrade.

#### Figure 5-19 Backup/Restore/Upgrade

| System / Backup/Restore/Upgrade |                 |                            |         |  |  |  |
|---------------------------------|-----------------|----------------------------|---------|--|--|--|
| Upgrade                         | Backup/Restore  |                            |         |  |  |  |
| Please Sele                     | ct Upgrade Type | System •                   |         |  |  |  |
|                                 |                 | Choose File No file chosen | Upgrade |  |  |  |

Note: the file you choose to be upgraded on the above page is a local file, while the version file upgraded through the Provision function is a file from http/ftp/tftp server.

System / Backup/Restore/Upgrade

| -,           |                        | 15                         |          |
|--------------|------------------------|----------------------------|----------|
| Upgrade      | Backup/Restore         |                            |          |
| Choose bac   | kup files and download | System V Network Service   | Download |
| Reset to de  | faults                 | System 🗌 Network 🗹 Service | Reset    |
| Restore from | m the backup           | Choose File No file chosen | Restore  |

#### **Retore to Modify history**

| Index | User  | Modify history      |       |
|-------|-------|---------------------|-------|
| 1     | admin | 2018-07-03 03:04:51 | 🗹 🗸 😣 |
| 2     | admin | 2018-07-03 09:00:28 | 🗹 🗸 😣 |
| 3     | admin | 2018-07-05 01:57:55 | 🗹 🗸 😣 |
| 4     | admin | 2018-07-05 02:06:14 | 🗹 🗸 😣 |
| 5     | admin | 2018-07-05 07:33:29 | 🗹 🗸 😣 |

Table 5-7 Explanation of Backup/Restore/Upgrade Button

| Upgrade  | Choose a file to be upgraded (which is provided by Shenzhen Dinstar Co., Ltd.), and then click <b>Upgrade</b> .                                                                              |
|----------|----------------------------------------------------------------------------------------------------|
| Download | You can download the configuration data to be backuped. Select any of the checkboxes on the left of System, Network and Service, and then click <b>Download</b>                              |
| Reset    | Select any of the checkboxes on the left of System, Network and Service, and then click <b>Reset</b> , and configurations related to the selected part will be restored to factory defaults. |
| Restore  | Choose a backup file, and then click <b>Restore</b> .                                                                                                    |

### 5.3.8 Voice

On the **System**  $\rightarrow$  **Voice** interface, you can upload an IVR file according to your needs. At present, only wav audio file is allowed. The format of the uploaded wav audio file must be: monaural, 8000hz, 16bit, and size of no more than 550KB.

#### Figure 5-20 Upload IVR File

| Туре          | Name                  | Description                                     | Operation                 |
|---------------|-----------------------|-------------------------------------------------|---------------------------|
| Waiting Music | default waiting music | Default waiting/hold music, will play repleatly | •                         |
| IVR           | default ivr           | Default IVR welcome audio                       | •                         |
| VR •          | 661                   | operator                                        | Choose File operwav Uploa |

## 5.3.9 Command Line

On the **System**  $\rightarrow$  **Command Line** page, some commonly-used command lines can be directly selected in the draw-down box, and therefore user has no need to enter command lines on Telnet. In this way, the efficiency of problem diagnostics is greatly improved.

Commonly-used command lines include fxo config, fxo status, fxs config, fxs status, sip status, sip profile and so on.

#### Figure 5-21 Command Line

|                   | * | Execute | Save | Empty |
|-------------------|---|---------|------|-------|
| fxo config        | A |         |      |       |
| fxo status        |   |         |      |       |
| fxs config        |   |         |      |       |
| fxs status        |   |         |      |       |
| gsm status        |   |         |      |       |
| gsm bcch          |   |         |      |       |
| gsm oper          |   |         |      |       |
| last apply status | - |         |      |       |

## 5.3.10 Diagnostics

Use a telephone line to connect the FXS port and the FXO port. On the **System**  $\rightarrow$  **Diagnostics** page, select a module (FXS/FXO) that you want to diagnose. Click Start, and the gateway will begin to diagnose the selected module.

If the progress bar of diagnostics is green, it means the module that is diagnosed works well; if the progress bar is red, it means the module that is diagnosed is faulty.

#### Figure 5-22 Diagnostics

| odule Diagnostics                        |                                                  |
|------------------------------------------|--------------------------------------------------|
| elect the module you want to diagnostics |                                                  |
| S/FXO                                    | Please connect FXS and FXO with telephone line ! |

## 5.3.11 Cloud Server

UC200-2S2O provides cloud service which is a kind of high-efficient and reliable computing service with flexible processing capability. You input the IP address, port and password of a cloud server, and then the UC200-2S2O device can interwork with the cloud server.

## 5.3.12 API

UC200 provides API to interwork with other devices or platforms.

| System / API |               |       |
|--------------|---------------|-------|
| Status       | Enable        |       |
| Password     |               | ٥     |
|              | Cancel Save I | Reset |

## 5.3.13 **Reboot**

On the System  $\rightarrow$  Reboot page, you can click **Perform Reboot** to reboot the UC200-2S2O gateway. After the device is rebooted, those configurations that have been saved will remain unchanged.

Figure 5-25 Reboot Device

Figure 5-23 API

| System / Reboot |  |  |  |
|-----------------|--|--|--|
| Perform reboot  |  |  |  |

## 5.4 Network

UC200-2S2O works in two modes: route mode and bridge mode. When it is under the route mode, the IP of WAN must be different from the IP of LAN. But when it is under the bridge mode, the IP of WAN and the IP of LAN are the same.

## 5.4.1 Setting

On the **Network**  $\rightarrow$  **Setting** page, you can set the IP address of WAN port and LAN port.

Under the route mode, the default IP address of WAN port is a DHCP IP address, while the default IP address of the LAN port is 192.168.11.1.

In fact, there are three kinds of IP addresses for selection for WAN port and LAN port, including Static IP address, DHCP and PPPOE.

#### DHCP: Obtain IP address automatically.

UC200-2S2O is regarded as a DHCP client, which sends a broadcast request and looks for a DHCP server to answer. Then the DHCP server automatically assigns an IP address to the UC200-2S2O from a defined range of numbers.

| Route         | *     |
|---------------|-------|
|               |       |
| DHCP          | Y     |
| <b>X</b>      |       |
| <b>S</b>      |       |
| 1500          |       |
|               |       |
| 192.168.11.1  |       |
| 255.255.255.0 | Ŧ     |
| 1500          |       |
| Cancel Save   | Reset |
|               | DHCP  |

Figure 5-26 Default IP Address under Route Mode

#### Figure 5-27 Set WAN IP as DHCP IP

| WAN                                              |      |   |
|--------------------------------------------------|------|---|
| Protocol                                         | DHCP | * |
| Obtain DNS server address automatically          | ₽    |   |
| Disable Private Internets(RFC2918) DNS responses | Ø    |   |
| МТ                                               | 1500 |   |

Note: When WAN IP is set as DHCP IP, please ensure that there is DHCP server working normally in the network.

#### Static IP Address:

Static IP address is a semi-permanent IP address and remains associated with a single computer over an extended period of time. This differs from a dynamic IP address, which is assigned *ad hoc* at the start of each session, normally changing from one session to the next.

If you choose static IP address, you need to fill in the following information:

- IP Address: the IP address of the WAN port of the UC200-2S2O;
- Netmask: the netmask of the router connected the UC200-2S2O;
- Default Gateway: the IP address of the router connected the UC200-2S2O;
- Use custom DNS server: the IP address of the DNS server

#### Figure 5-28 Set WAN IP as Static Address

| WAN                   |                |   |
|-----------------------|----------------|---|
| Protocol              | Static address | ¥ |
| IP Address            | 172.16.80.117  |   |
| Netmask               | 255.255.0.0    | • |
| Default Gateway       | 172.16.1.7     |   |
| Use custom DNS server | 202.96.128.166 |   |

#### **PPPoE:**

PPPoE is an acronym for point-to-point protocol over Ethernet, which relies on two widely accepted standards: PPP and Ethernet. PPPoE is a specification for connecting the users on an Ethernet to the Internet through a common broadband medium, such as a single DSL line, wireless device or cable modem. PPPOE IP address refers to IP address assigned through the PPPoE mode.

If you choose PPPoE, you need to fill in to fill in the following information:

- Username: the account name of PPPoE
- Password: the password of PPPoE
- Server Name: the name of the server where PPPoE is placed

| WAN                                              |       |   |
|--------------------------------------------------|-------|---|
| Protocol                                         | PPPOE | * |
| Username                                         | admin |   |
| Password                                         |       | ø |
| Server Name                                      |       |   |
| Obtain DNS server address automatically          | ۲     |   |
| Disable Private Internets(RFC2918) DNS responses | ۲     |   |
| MTU                                              | 1500  |   |

# 5.4.2 Access Control

The access ports of Web, Telnet and SSH, as well as relevant on-off controls, can be configured on the **Network**  $\rightarrow$  **Access Control** page. Web supports http and https, while SSH supports OAuth 2.0 protocol.

| Network / Access Control |     |  |
|--------------------------|-----|--|
| Web Server               |     |  |
| HTTP Port                | 80  |  |
| Allow WAN access         | *   |  |
| HTTPS Port               | 443 |  |
| Allow WAN access         | ۵   |  |
| Telnet                   |     |  |
| Enable                   | ×   |  |
| Port                     | 23  |  |
| Allow WAN access         |     |  |
| SSH                      |     |  |
| Enable                   | 8   |  |
| Port                     | 22  |  |
|                          | 2   |  |

#### Figure 5-34 Access Control

## 5.4.3 Firewall

If the UC200-2S2O works under the route mode, you can choose to enable the firewall and set filter rules to accept or reject certain destination IP addresses.

#### **Configuration Procedures:**

- 1. Select On in the drop-down box on the right of Filter Rules Control
- 2. Select filter action, accept or reject;
- 3. Click the **New** button;
- 4. Fill in information of filter rule;
- 5. Click the **Save** button to save the configuration.

#### Figure 5-35 Firewall

| Netwo      | ork / Fire    | ewall            |                 |   |                 |        |     |
|------------|---------------|------------------|-----------------|---|-----------------|--------|-----|
| Filter Rul | es Control    |                  | On              | * |                 |        |     |
| Default a  | ction outside | the filter rules | ACCEPT          | * |                 |        |     |
| Filter R   | ules          |                  |                 |   |                 |        |     |
| Index      | Name          | Protocol         | LAN IP/Port/MAC |   | WAN IP/Port     | Action |     |
| 1          | abc           | TCP              | 192.16.11.1/1/* |   | 172.16.80.117/1 | Accept | 20  |
|            |               |                  |                 |   |                 |        | New |
|            |               |                  | Save            |   |                 |        |     |

## Note:

- 🗹 : Edit information for the corresponding filter rule.
- $\otimes$  : Delete the corresponding filter rule.
- /\*: Information of Source or Destination is not completely filled in.

#### Figure 5-36 Create Filter Rule

| Network / Firewall / Filter Rules / New |                   |
|-----------------------------------------|-------------------|
| Index                                   | 1. •              |
| Name                                    | Filter Rule-1     |
| Protocol                                | TCP T             |
| LAN IP                                  |                   |
| LAN Port                                |                   |
| LAN MAC                                 | 00:00:00:00:00    |
| WAN IP                                  |                   |
| WAN Port                                |                   |
| Action                                  | Accept 🔻          |
|                                         | Cancel Save Reset |

### Table 5-12 Explanation of Parameters for Filter Rule

| LAN IP | The IP address that you want UC200 to accept or reject. It is the IP  |
|--------|-----------------------------------------------------------------------|
|        | address of a host from local-area network; it can also be a string of |

|          | IP addresses, for example, 172.16.11.1/15.                                                                                                    |
|----------|----------------------------------------------------------------------------------------------------|
| LAN Port | The port of LAN host which the accepted or rejected IP address belongs to                                                                                                    |
| LAN MAC  | The Mac of the LAN host which the accepted or rejected IP address belongs to                                                                                                    |
| WAN IP   | The IP address that you want UC200 to accept or reject. It is the IP address of a host from wide-area network; it can also be a string of IP addresses, for example, 152.16.11.11/19. |
| WAN Port | The port of WAN host which the accepted or rejected IP address belongs to                                                                                                    |
| Action   | Choose accept or reject                                                                                                    |

## 5.4.4 DHCP Server

If there is a need, you can choose to enable the built-in DHCP server of UC200-2S2O to assign IP addresses to PC or other clients that are in the same local-area network with UC200. Under this condition, the UC200-2S2O gateway works like a router.

Figure 5-37 Enable DHCP Server

| Network / DHCP  |                   |
|-----------------|-------------------|
| DHCP Server     | Enable            |
|                 | Enable *          |
| Start Address   | 192.168.11.99     |
| End Address     | 192.168.11.198    |
| Leasetime(Hour) | 12                |
| Gateway         |                   |
| Master DNS      |                   |
| Slave DNS       |                   |
|                 | Cancel Save Reset |

| Start Address | The start IP address of the address pool from which an IP address will be chosen |
|---------------|----------------------------------------------------------------------------------|
| End Address   | The end IP address of the address pool from which an IP address will be chosen   |

| Lease Time | The validity period of the IP address to be assigned                                                             |
|------------|----------------------------------------------------------------------------------------------------|
| Gateway    | The gateway of the IP address to be assigned, it is optional to fill in                                          |
| Master DNS | The master DNS of the client whose IP address is assigned by the built-in DHCP server; it is optional to fill in |
| Slave DNS  | The slave DNS of the client whose IP address is assigned by the built-in DHCP server; it is optional to fill in  |

## 5.4.5 Port Mapping

When the UC200-2S2O works under the route mode, port mapping allows the UC200-2S2O in the public network to visit a client in the local-area network.

**Configuration Procedures:** 

1. Click **Network**  $\rightarrow$  **Port Mapping**, and the following interface will be shown.

Figure 5-38 Port Mapping

|       | ork / Port |          |                    |                    |          |        |
|-------|------------|----------|--------------------|--------------------|----------|--------|
| Index | Name       | WAN Port | Protocol           | LAN IP             | LAN Port | Status |
|       |            |          | This section conta | ains no values yet |          |        |
|       |            |          |                    |                    |          |        |

2. Click the New button.

3. Fill in information on the following interface.

# Figure 5-39 Create New Port Mapping

| ex      | 1      | Ŧ |
|---------|--------|---|
| ne      |        |   |
| AN Port |        |   |
| otocol  | ТСР    | ٣ |
| NIP     |        |   |
| N Port  |        |   |
| atus    | Enable | Ŧ |

| Name     | The name of this port mapping                                                                                      |
|----------|----------------------------------------------------------------------------------------------------|
| WAN Port | The WAN port of the UC200-2S2O in the public network, which is to visit a client in local-area network             |
| Protocol | Choose TCP, UDP or TCP/UDP                                                                                         |
| LAN IP   | The IP address of the to-be-visited client in local-area network                                                   |
| LAN Port | The port of the to-be-visited client in local-area network (this port cannot conflict with the port of UC200-2S2O) |
| Status   | Chose enable or disable                                                                                            |

Table 5-14 Explanation of Parameters for Port Mapping

4. Click the **Save** button to save the above configurations.

## 5.4.6 DMZ Setting

When the UC200-2S2O gateway works under the route mode and the DMZ service is enabled, this UC200-2S2O gateway in the public network are allowed to have direct access to the clients in the DMZ (demilitarized zone).

Figure 5-40 Enable DMZ Service

| Network / DMZ  |                   |
|----------------|-------------------|
| DMZ Status     | Enabled *         |
| DMZ IP Address | 192.168.1.123     |
|                | Cancel Save Reset |

## 5.4.7 **Diagnostics**

On the **Network**  $\rightarrow$  **Diagnostics** page, you can use three network utilities including Ping, Traceroute and Nslookup to diagnose the network, and can capture data packages of the available network ports.

| rigure 5-41 Network Diagnostics |           |     |  |
|---------------------------------|-----------|-----|--|
| Network / Diagnostics           |           |     |  |
| Network Utilities               | Tracerout | te  |  |
| Network Capture                 |           |     |  |
| Capture Mode                    | Custom    | · · |  |
| Network Interface               | WAN       | 7   |  |
| Logical Type                    | OR        |     |  |
| Source IP                       |           |     |  |
| Source Port                     |           |     |  |
| Destination IP                  |           |     |  |
| Destination Port                |           |     |  |
| Protocol                        |           | ARP |  |
|                                 | Start     |     |  |

Figure 5-41 Network Diagnostics

**Ping** is used to examine whether a network works normally through sending test packets and calculating response time.

Instructions for using Ping:

1. Enter the IP address or domain name of a network, a website or a device in the input box of Ping, and then click **Ping**.

2. If related messages are received, it means the network works normally; otherwise, the network is not connected or is connected faultily.

**Traceroute** is used to determine a route from one IP address to another.

Instruction for using Traceroute:

- 1. Enter the IP address or domain name of a destination device in the input box of Traceroute, and then click **Traceroute**.
- 2. View the route information from the returned message.

**Nslookup** (Name Server Lookup) is a network command-line tool to obtain domain name of internet or to diagnose the problems of DNS.

Instruction for using Nslookup:

- 1. Enter a domain name and then click Nslookup.
- 2. View the DNS information from the returned message.

#### **Network Capture**

On the following interface, you can capture data packages of the available network ports. You can also set source IP, source port, destination IP or destination port to capture the packages that you want.

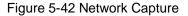

| Network Capture   |        |           |
|-------------------|--------|-----------|
| Capture Mode      | Custom | •         |
| Network Interface | WAN    | ×         |
| Logical Type      | OR     |           |
| Source IP         |        |           |
| Source Port       |        |           |
| Destination IP    |        |           |
| Destination Port  |        |           |
| Protocol          |        | CMP 🗐 ARP |
|                   | Start  |           |

Note: If there are multiple source or destination IP addresses, please use '|' to separate them, for example, 172.16.115.12|172.16.115.15.

Logical Type: if 'OR' is selected, only the packages from source IP to destination IP or from destination IP to source IP will be captured. If 'And' is selected, packages from source IP to destination IP and from destination IP to source IP will be captured.

After package capturing is completed, save the captured packages on a computer and then use a tool to analyze them.

## 5.4.8 Static Route

On the **Network** → **Static Route** page, you can configure static routes for the network.

| Figure 5-44 Create N | New Static Route |
|----------------------|------------------|
|----------------------|------------------|

| Network / Static Route / New |                   |
|------------------------------|-------------------|
| Index                        | 1                 |
|                              |                   |
| Name                         | Static Route-1    |
| Target IP                    | 192.168.1.102     |
| Netmask                      | 255.255.255.0 *   |
| Gateway                      | 172.16.1.5        |
| Interface                    | WAN *             |
| Status                       | Enable •          |
|                              | Cancel Save Reset |

Table 5-16 Explanation of Parameters for Static Route

| Name      | The name of the static route                                            |
|-----------|-------------------------------------------------------------------------|
| Target IP | The destination IP address of the static route                          |
| Netmask   | The netmask of the static route, default: 255.255.255.0                 |
| Gateway   | The IP address of the outbound gateway of the static route              |
| Interface | The outbound interface of the static route, namely WAN port or LAN port |
| Status    | The static route is enabled or disabled                                 |

## 5.4.9 UPnP Client

UC200-2S2O can serve as an UPnP client. When UC200-2S2O is deployed at a local-area network and its outbound router supports the UPnP function, you can enable the UPnP function on the **Network**  $\rightarrow$  **UPnP Client** page of the UC200-2S2O device, and thus its outbound router is notified by the UPnP protocol to carry out port mapping.

For example, the public IP address of outbound router is 172.16.20.12, and the external port configured on UC200-2S2O is 8080. When UPnP HTTP is enabled, the router will create a port mapping from external HTTP port 8080 to intranet HTTP port 80, and thus clients in public network can visit the UC200-2S2O gateway which is in local-area network through entering 72.16.20.12:8080.

#### Figure 5-45 UPnP Client

| Network / UPnP Client |                   |
|-----------------------|-------------------|
| Enable HTTP           | 2                 |
| External Port         | 8080              |
| Enable HTTPS          |                   |
| Enable Telnet         |                   |
| Enable SSH            |                   |
|                       | Cancel Save Reset |

## 5.4.10 Hosts

On the **Network**  $\rightarrow$  **Hosts** page, you can add a host file. After enabling the hosts file, you can visit the corresponding host by inputting the alias or domain name of the host. The format of the hosts file is as follows: IP address host alias/domain name.

The hosts file contains the mapping relationship between IP address and host name/alias /domain name. And the mapping relationship allows quick and convenient access to the host.

| Network / Hosts |        |                          |
|-----------------|--------|--------------------------|
| Status          | Enable | a 🔹 🔻                    |
|                 | 1      | 172.16.11.113 Host Alias |
|                 |        |                          |
|                 |        |                          |
| N. 1. VII.      |        |                          |
| Hosts List      |        |                          |
|                 |        |                          |
|                 |        |                          |
|                 |        |                          |
|                 |        | Save Reset               |

Figure 5-49 Enable Hosts File

# 5.5 Profile

The Profile menu includes the following sub-menus: SIP, FXS/FXO, Codec, Number, Time, Manipulation, Speed Dial, Dialplan, Recording and Voicemail.

## 5.5.1 **SIP**

On the **Profile**  $\rightarrow$  **SIP** page, you can set SIP profile which will include SIP information such as listening port and caller/callee number source. SIP profiles will be used in extension and trunk. Multiple SIP profiles can be configured for one UC200-2S2O device, so you can choose different SIP profiles according to different needs.

Figure 5-50 Configure SIP Profile

| Profile / SIP / Edit             |                 |   |
|----------------------------------|-----------------|---|
| Index                            | 1               |   |
| Name                             | lan_default     |   |
| Local Listening Interface        | LAN             |   |
| ocal Listening Port              | 5060            |   |
| rogress Timeout(s)               | 55              |   |
| ТМЕ Туре                         | RFC2833         |   |
| RFC2833-PT                       | 101             |   |
| RACK                             | Off             |   |
| ssion Timer                      | Off             |   |
| ller Number Source               | From: User Part |   |
| alled Number Source              | To: User Part   | ٠ |
| bound Codec Negotiation Priority | Remote          |   |
| bound Codec Profile              | 1-< default >   |   |
| utbound Codec Profile            | 1-< default >   |   |
| NG(Comfort Noise Generator)      | On              |   |
| ypass Media(SIP to SIP)          | Off             |   |

| Detect Extension is Online | Off                  | *           |
|----------------------------|----------------------|-------------|
| Allow Unknown Call         | Off                  |             |
| Inbound Source Filter      | 0.0.0/0              | ۲           |
| QoS                        | Off                  |             |
| User Agent                 | Hostname / Full Firm | nware Ver • |
| Timer T1(ms)               | 500                  |             |
| Timer T2(ms)               | 4000                 |             |
| Timer T4(ms)               | 4000                 |             |
| Timer T1X64(ms)            | 32000                |             |
|                            | Cancel Save          | Reset       |

## Table 5-19 Explanation of Parameters for SIP Profile

| Name                                  | The name of the SIP profile                                                                                                    |
|---------------------------------------|----------------------------------------------------------------------------------------------------|
| Local Listening Interface             | The local listening interface of this SIP profile. It can be WAN<br>port, LAN port, Open VPN, L2TP and PPTP.<br>If the SIP profile is used by a SIP trunk, the interface filled in<br>here is the listening port for the SIP trunk. |
| Local Listening Port                  | The local listening port of this SIP profile. If the SIP profile is<br>used by a SIP trunk, the port filled in here is the listening port<br>for the SIP trunk.                                                                     |
| DTMF Type                             | DTMF is short for Dual Tone Multi Frequency<br>There are three DTMF modes, including SIP Info, INBAND,<br>RFC2833                                                                                                    |
| RFC2833-PT                            | RFC2833 payload coding                                                                                                    |
| PRACK                                 | Provisional Response ACKnowledgement                                                                                                    |
| Session Timeout                       | The validity period of a SIP session. When a SIP session times<br>out, an invite message needs to be sent to refresh the session,<br>otherwise, the session ends;<br>It is 1800 seconds by default                                  |
| Inbound Codec<br>Negotiation Priority | To take the remote device or the local device as priority for<br>inbound codec negotiation<br>Assume local device supports PCMA, PCMU, G.729 and<br>G.723, while the remote device supports G.723 and G.729                         |

|                               | If remote device is taken as codec negotiation priority, G.723 will be the codec mode, since the remote device supports G.723 and G.729 and G.723 is prior to G.729                                                                                                    |
|-------------------------------|----------------------------------------------------------------------------------------------------|
| Inbound Codec Profile         | The codec supported by SIP for inbound calls                                                                                                    |
| Outbound Codec Profile        | The codec supported by SIP for outbound calls                                                                                                    |
| Bypass Media(SIP to SIP)      | Whether to allow SIP to communicate with the server directly                                                                                                    |
| Detect Extension is<br>Online | Whether to detect the SIP extension using this SIP profile is online or not                                                                                                    |
| Allow Unknown Call            | If this function is enabled, incoming calls from unknown<br>sources are allowed. Unknown sources are those IP addresses<br>that do not fall into the source range configured for SIP trunks<br>or SIP extensions                                                                                                    |
| Inbound Source Filter         | The source of inbound calls, which is allowed. It can be an IP address or a network segment. If it is a network segment, the format is 172.16.0.0/16 or 172.16.0.0/255.255.0.0, which means calls from the network segment of 172.16 is allowed to come in.<br>0.0.0.0 means calls of any source is allowed to come in |
| QoS                           | Whether to enable QoS. QoS is a technology used to solve<br>network delay or congestion                                                                                                    |

# 5.5.2 FXS/FXO

On the **Profile**  $\rightarrow$  **FXS/FXO** page, you can configure the driving parameters of FXS port and FXO port, including tone standard, digit timeout, dial timeout, ringing timeout, hook-flash detection, DTMF parameters, CID-related parameters, impedance, dialplan and so on.

Figure 5-51 FXS/FXO Profile

| ndex   | Name    | Tone Group | Digit Timeout(s) | Dial Timeout(s) | Ring Timeout(s) | No Answer Timeout(s) |     |
|--------|---------|------------|------------------|-----------------|-----------------|----------------------|-----|
| 1      | default | China      | 4                | 10              | 55              | 55                   | 20  |
|        |         |            |                  |                 |                 |                      | -   |
| rofile | / FXO   |            |                  |                 |                 |                      | Nev |
| rofile | / FXO   | Tone Group | Digit Timeout(s) | Dial Timeout(s) | Ring Timeout(s) | No Answer Timeout(s) | Net |

Click *c*, and corresponding configuration interface will pop up.

| rofile / FXS / Edit                 |                      |   |
|-------------------------------------|----------------------|---|
| dex                                 | 1                    |   |
| ame                                 | default              |   |
| ne Group                            | China                | Ŧ |
| it Timeout(s)                       | 4                    |   |
| l Timeout(s)                        | 10                   |   |
| g Timeout(s)                        | 55                   |   |
| Answer Timeout(s)                   | 55                   |   |
| sh Detection                        | ۲                    |   |
| Min Time (ms)                       | 100                  |   |
| Max Time (ms)                       | 400                  |   |
| /F Parameters                       |                      |   |
| DTMF Send Interval(ms)              | 200                  |   |
| DTMF Duration(ms)                   | 200                  |   |
| DTMF Gain                           | -6dB                 | ٣ |
| DTMF Detect Threshold               | -30dB                | ٣ |
| DTMF Terminator                     | #                    | ٣ |
| Send DTMF Terminator                | Off                  | ٠ |
| Send Mode                           | FSK-BEL202           | ٧ |
| Message Mode                        | MDMF                 | ٣ |
| Message Format                      | Display Name and CID | Ŧ |
| CID Send Timing                     | Send After RING      | ٣ |
| Delay Timeout After Ring(ms)        | 2000                 |   |
| edance                              | 600 Ohm              | ٣ |
| l(Ringer Equivalency Number)        | 1                    | Ŧ |
| d Polarity Reverse                  | On                   | ٣ |
| d Flash Hook via SIP INFO / RFC2833 | Off                  | ٣ |
| ook Current Detect Threshold        | 12mA                 | ٣ |
| nook Current Detect Threshold       | 10mA                 | • |
| Iplan                               | Off                  | ٣ |

| Name                                              | The name of this FXS profile                                                                                                    |
|---------------------------------------------------|----------------------------------------------------------------------------------------------------|
| Tone Group                                        | The national standard of dialing tone, busy tone and ring tone;<br>default value is China                                                                                                    |
| Digit Timeout (s)                                 | The timeout value for dialing a digit of a telephone number;<br>When the time of dialing a digit exceeds this value, the system will<br>think the dialing has completed; Default value is 4 seconds                                                                                                    |
| Dial Timeout (s)                                  | The timeout value for dialing the first telephone number after off-hook; Default value is 10 seconds                                                                                                    |
| Ring Timeout(s)                                   | The timeout value for the ringing of the analog phones of the FXS port when there are incoming calls                                                                                                    |
| No Answer Timeout<br>(s)                          | The timeout value for ending a call which goes out through the FXS port, when nobody answers the call.                                                                                                    |
| Flash Detection                                   | Whether to enable flash-hook detection; If flash detection is not<br>enabled, the press on flash-hook will be ignored and won't be<br>processed.                                                                                                    |
| Flash Detection:<br>Min Time(ms)/<br>Max Time(ms) | Min Time: when flash-hook detection is enabled, if the time of the<br>press on the flash-hook is less than this minimum time, the press<br>will be ignored and won't be processed.<br>Max Time: when flash-hook detection is enabled, if the time of the<br>press on the flash-hook is longer than this maximum time, the<br>phone will be hanged up. |
| DTMF Send<br>Interval(ms)                         | The minimum interval between the sending of two DTMF tone<br>DTMF: Dual Tone Multi Frequency                                                                                                    |
| DTMF Gain                                         | Signal gain of DTMF                                                                                                    |
| DTMF Duration<br>(ms)                             | The minimum duration of a DTMF tone                                                                                                    |
| DTMF Detect<br>Threshold                          | The threshold for the device to detect DTMF                                                                                                    |
| DTMF Terminator                                   | The terminator for ending DTMF detection. It means when the terminator is detected, the system will think the dialing is completed and begin to process call.                                                                                                    |
| Send DTMF<br>Terminator                           | Whether to send DTMF terminator                                                                                                    |
| CID Send Mode                                     | The modes of sending CID to the called phone when there are<br>incoming calls, including FSK and DTMF;<br>FSK: Frequency-shift keying; CID: Caller ID                                                                                                    |
| Message Mode                                      | The message modes to display caller information, including SDMF and MDMF                                                                                                    |

Table 5-20 Explanation of FXS Parameters

| Message Format                       | The message formats to display caller information, including<br>Display Name and CID, Only display Name, Only display CID                                                                                                    |
|--------------------------------------|----------------------------------------------------------------------------------------------------|
| Send CID Before<br>Ring              | If it is enabled, the CID will be shown before ringing; otherwise,<br>CID will be displayed after ringing                                                                                                    |
| Send CID After<br>Ring(ms)           | If it is enabled, the CID will be shown after ringing; otherwise, CID will be displayed before ringing                                                                                                    |
| Delay Timeout After<br>Ring (ms)     | The maximum interval between ringing and displaying of CID                                                                                                    |
| Impedance                            | The impedance (SLIC) matched with analog phones                                                                                                    |
| REN(Ringer<br>Equivalency<br>Number) | REN is used to determine how many devices can be connected by FXS/FXO telephone lines. The range of REN is from 1 to 4                                                                                                    |
| Polarity Reverse                     | If polarity reverse is on, call tolls will be calculated based on the<br>changes in voltage. If polarity reverse is off, you need to set the<br>time for offhook detect and call tolls will be calculated starting<br>from the set time |
| Send Flash Hook via<br>SIP INFO      | If this parameter is on, signal of flash-hook is sent via SIP INFO                                                                                                    |
| Offhook Current Detect<br>Threshold  | The current threshold used to detect the offhook status of FXS/FXO                                                                                                    |
| Onhook Current Detect<br>Threshold   | The current threshold used to detect the onhook status of FXS/FXO                                                                                                    |
| Dialplan                             | The rules for dialing. The UC200-2S2O device supports regular expression. Please make reference to <b>Profile → Dialplan</b> section.                                                                                                   |

| Figure 5-53 | Configure FXO Parameters |  |
|-------------|--------------------------|--|

| ndex                                                                                                    | 1                              |        |
|----------------------------------------------------------------------------------------------------|--------------------------------|--------|
| Name                                                                                                    | default                        |        |
| Tone Group                                                                                                    | China                          | v      |
| Digit Timeout(s)                                                                                                    | 4                              |        |
| Dial Timeout(s)                                                                                                    | 10                             |        |
| Ring Timeout(s)                                                                                                    | 55                             |        |
| No Answer Timeout(s)                                                                                                 | 55                             |        |
| Detect Polarity Reverse                                                                                              | Off                            | Ŧ      |
| Delay Offhook(s)                                                                                                    | 3                              |        |
| Detect Caller ID                                                                                                    | Detect after ring              | v      |
| DTMF Detect Timeout(ms)                                                                                              | 5000                           |        |
| Dial Delay(ms)                                                                                                    | 400                            |        |
| DTMF Parameters                                                                                                    |                                |        |
| DTMF Send Interval(ms)                                                                                               | 200                            |        |
| DTMF Duration(ms)                                                                                                    | 200                            |        |
|                                                                                                    | 200                            |        |
| DTMF Gain                                                                                                    | -6dB                           | Ŧ      |
| DTMF Gain<br>DTMF Detect Threshold                                                                                   |                                | v<br>v |
|                                                                                                    | -6dB                           |        |
| DTMF Detect Threshold                                                                                                | -6dB<br>-30db                  | *      |
| DTMF Detect Threshold<br>DTMF Terminator                                                                             | -6dB<br>-30db<br>#             | v<br>v |
| DTMF Detect Threshold<br>DTMF Terminator<br>Send DTMF Terminator                                                     | -6dB<br>-30db<br>#             | v<br>v |
| DTMF Detect Threshold<br>DTMF Terminator<br>Send DTMF Terminator<br>BusyTone Detect Parameters                       | -6dB<br>-30db<br>#<br>Off      | v<br>v |
| DTMF Detect Threshold<br>DTMF Terminator<br>Send DTMF Terminator<br>BusyTone Detect Parameters<br>Detect Tone counts | -6dB<br>-30db<br>#<br>Off<br>8 | v<br>v |

| Name                       | The name of this FXO profile                                                                                                    |
|----------------------------|----------------------------------------------------------------------------------------------------|
| Tone Group                 | The national standard of dialing tone, busy tone and ring tone;<br>default value is China                                                                                                    |
| Digit Timeout (s)          | The timeout value for dialing a digit of a telephone number;<br>When the time of dialing a digit exceeds this value, the system<br>will think the dialing has completed; Default value is 4 seconds                                                                                                    |
| Dial Timeout (s)           | The timeout value for dialing the first telephone number after off-hook; Default value is 10 seconds                                                                                                    |
| Detect Polarity<br>Reverse | Whether to enable 'detect polarity reverse'. If 'detect polarity<br>reverse' is on, call tolls will be calculated based on the changes in<br>voltage. If 'detect polarity reverse' is off, you need to set the time<br>for offhook delay and call tolls will be calculated starting from the<br>set time. |
| Detect Caller ID           | Detect before ring: the CID will be shown before ringing;<br>otherwise, CID will be displayed after ringing;<br>Detect after ring: the CID will be shown after ringing; otherwise,<br>CID will be displayed before ringing<br>Off: the CID will not be shown                                              |
| DTMF Detect<br>Timeout(s)  | The timeout value to detect CID (in DTMF format)                                                                                                    |
| Dial Delay(ms)             | The delay time of dialing for FXO                                                                                                    |
| DTMF Send<br>Interval(ms)  | The minimum interval between the sending of two DTMF tone<br>DTMF: Dual Tone Multi Frequency                                                                                                    |
| DTMF Duration (ms)         | The minimum duration of a DTMF tone                                                                                                    |
| DTMF Gain                  | Signal gain of DTMF                                                                                                    |
| DTMF Detect<br>Threshold   | The threshold for the device to detect DTMF                                                                                                    |
| DTMF Terminator            | The terminator for ending DTMF detection. It means when the terminator is detected, the system will think the dialing is completed and begin to process call.                                                                                                    |
| Send DTMF<br>Terminator    | Whether to send DTMF terminator                                                                                                    |
| Detect Tone counts         | the number of busy tone notes to be checked                                                                                                    |
| Detect Tone Delta          | the error size to check the busy tone                                                                                                    |
| Intermittent Ratio         | The intermittent ratio to detect busy tone                                                                                                    |

Table 5-21 Explanation of FXO Parameters

|  | Dialplan | The rules for dialing. The UC200-2S2O device supports regular expression. Please make reference to <b>Profile</b> $\rightarrow$ <b>Dialplan</b> section. |
|--|----------|----------------------------------------------------------------------------------------------------|
|--|----------|----------------------------------------------------------------------------------------------------|

## $5.5.3 \ \textbf{Codec}$

UC200-2S2O supports four codec modes, including G729, G723, PCMU and PCMA. You can adjust the priority of these four modes according to you needs.

Figure 5-54 Add or Delete Codec Profile

| Index       | 2      | 2 * |      |   |           |
|-------------|--------|-----|------|---|-----------|
| Name        | Codec2 |     |      |   |           |
|             | PCMA   |     | 20ms |   | 8         |
|             | G723   | ۲   | 30ms |   | 8         |
| Audio Codec | G729   | ۲   | 20ms | ٠ | $\otimes$ |
|             | PCMU   |     | 20ms | • | 8         |
| ídeo Codec  | VP8    |     |      |   | 0.        |

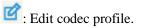

⊗ : Delete the corresponding codec profile or a codec mode.

New : Create a new codec profile.

## 5.5.4 Number

On the **Profile**  $\rightarrow$ **Number** page, you can set a prefix for caller numbers or called numbers. When the prefix of a caller number or a called number matches the set prefix, the call will be passed to choose a route.

Figure 5-55 Number Profile

| Profile / Number |          |               |               |               |               |     |
|------------------|----------|---------------|---------------|---------------|---------------|-----|
| Index            | Name     | Caller Prefix | Caller Length | Called Prefix | Called Length |     |
| 1                | Number 1 | 0755          | *             | *             | *             | 🖻 😣 |
|                  |          |               |               |               |               | New |
| ~                |          |               |               |               |               |     |

Edit number profile.

😣 : Delete the corresponding number profile

Click New, and you will see the following interface: Figure 5-56 Create Number Profile Profile / Number / New Index 1 ۷ Name test Caller Number Length 5 Profix # 1 2 Called Number Length 5 1 # 2 \* Prefix Cancel Save Reset

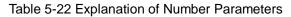

| Name                       | The name of the number profile                                                                                                    |
|----------------------------|----------------------------------------------------------------------------------------------------|
| Prefix of Caller<br>Number | The prefixes of caller numbers. You can input multiple prefixes by pressing Enter button. It supports regular expression                |
| Prefix of Called<br>Number | The prefixes of called numbers. It supports regular expression. You can input multiple prefixes by pressing Enter button.               |
| Length                     | The length of the caller number or called number. For example, :<br>4 6 7 means the calling number or called number must be 4 digits, 6 |

digits or 7 digits except the prefix

#### **Regex (Regular Expression) Syntax**

Table 5-3 Explanation of frequently-used metacharacters in Regex

| ^    | Matches the starting position in a number string. For example, ^134 matches the numbers starting with 134                                        |  |
|------|----------------------------------------------------------------------------------------------------|--|
| \$   | Matches the ending position of a string. For example, 2\$ matches the numbers ending with 2.                                                     |  |
| T    | Separates alternate possibilities. For example, 2 3 4 means 2,3or 4.                                                                             |  |
| 1    | Marks the next character as a special character, a literal, a backreference, or an octal escape                                                  |  |
| []   | Matches a single character that is contained within the bracket. For example, [123] matches 1, 2, or 3. [0-9] matches any digit from "0" to "9". |  |
| [^ ] | Matches any one character except those enclosed in []. For example, [^9] matches any character except 9.                                         |  |
| •    | Matches any single character except the newline character. For example, 3.4 matches 314, 324, 334, 344.                                          |  |
| ?    | Indicates there is zero or one of the preceding element. For example, colou?r matches both color and colour                                      |  |
| *    | Indicates there is zero or more of the preceding element. For example, ab*c matches ac, abc, abbc, abbbc, and so on.                             |  |
| +    | Indicates there is one or more of the preceding element. For example, $ab+c$ matches abc, abbc, abbc, and so on, but not ac                      |  |
| \d   | Mark any digit, equal to [0-9]                                                                                                    |  |

#### **Examples:**

| ^0755               | Matches the phone numbers with starting digits of 0755.                                                                    |
|---------------------|----------------------------------------------------------------------------------------------------|
| ^0755 ^8899 ^0110   | Matches the phone numbers with starting digits of 0755, 8899 or 0110.                                                      |
| ^[1][358][0-9]{9}\$ | Matches the phone numbers with the first digit as 1, the second digit as 3, 5 or 8, the left nine digits as any of 0 to 9. |

Note: the matching of number prefix also supports some digits that are not conform to the format of regular expression. For example, 0755 matches the numbers starting with 0755, and 0755|8899|0110 matches the numbers starting with 0755, 8899 or 0110.

# 5.5.5 **Time**

On the **Profile**  $\rightarrow$  **Time** page, you can set a time period for calls to choose routes. If the local time when a call is initiated falls into the set time period, the call will be passed to choose the corresponding route.

Click the New button, and you will see the following interface:

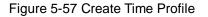

| Index       | 1. •                              |       |
|-------------|-----------------------------------|-------|
| Name        | Time Profile 1                    |       |
| Date Period | 2018-07-04~2018-07-06             |       |
| Weekday     | 🧟 Mon 🖉 Tue 🖉 Wed 🖉 Thu 🖉 Fri 🗹 S | Sat 🗇 |
|             | Sun                               |       |
| Time Period | •                                 |       |

#### Table 5-23 Explanation of Time Parameters

| Name        | The name of the number profile                                                                           |
|-------------|----------------------------------------------------------------------------------------------------|
| Date Period | Configure the starting date and ending date of a period<br>• Add a date period<br>• Delete a date period |
| Weekdate    | Choose a weekdate                                                                                        |
| Time Period | Choose the starting time and ending time of a day                                                        |

## 5.5.6 Manipulation

Number manipulation refers to the change of a called number or a caller number during calling process when the called number or the caller number matches the preset rules.

Click the New button, and you will see the following interface:

| 5                            |                   |
|------------------------------|-------------------|
| Profile / Manipulation / New |                   |
| Index                        | 1                 |
| Name                         | Manipulation 1    |
| Caller                       |                   |
| Delete Prefix Count          |                   |
| Delete Suffix Count          |                   |
| Add Prefix                   |                   |
| Add Suffix                   |                   |
| Replace by                   |                   |
| Called                       |                   |
|                              | Cancel Save Reset |
|                              |                   |

Figure 5-58 Create Manipulation Profile

#### Table 5-24 Explanation of Manipulation Parameters

| Name                | The name of this manipulation profile                                                                                                    |
|---------------------|----------------------------------------------------------------------------------------------------|
| Delete Prefix Count | The number of digits that are deleted from the left of the caller<br>number or callee number                                                                                                    |
| Delete Suffix Count | The number of digits that are deleted from the right of the caller<br>number or callee number                                                                                                    |
| Add Prefix          | The prefix added to the caller number or the callee number                                                                                                    |
| Add Suffix          | The suffix added to the caller number or the callee number                                                                                                    |
| Replace by          | The number which replace the caller number or the callee number                                                                                                    |
|                     | If the checkbox on the right of Caller is selected, it means the caller number will be manipulated; if the checkbox on the right of Called is selected, it means the called number will be manipulated. |

Note: During number manipulation, deletion rules are carried out first, followed by adding rules. If 'Replace by' has been set, deletion rules and adding rules are invalid.

## 5.5.7 Dialplan

Dialplan is used for number dialing of calls through FXS and FXO ports. It supports Regular Expression (Regex) and DigitMap.

## Figure 5-59 Add Dialplan

| Profile / Dialplan / New |                   |
|--------------------------|-------------------|
|                          |                   |
| Index                    | 1                 |
| Name                     | Dailplan 1        |
| Format                   | Regex             |
| Dialplan                 |                   |
|                          |                   |
|                          |                   |
|                          |                   |
|                          |                   |
|                          |                   |
|                          |                   |
|                          | Cancel Save Reset |

### **Regex (Regular Expression) Syntax**

| ^   | Matches the starting position in a number string. For example, ^134 matches the numbers starting with 134                                        |  |
|-----|----------------------------------------------------------------------------------------------------|--|
| \$  | Matches the ending position of a string. For example, 2\$ matches the numbers ending with 2.                                                     |  |
| Ī   | Separates alternate possibilities. For example, 2 3 4 means 2,3or 4.                                                                             |  |
| []  | Matches a single character that is contained within the bracket. For example, [123] matches 1, 2, or 3. [0-9] matches any digit from "0" to "9". |  |
| [^] | Matches any one character except those enclosed in []. For example, [^9] matches any character except 9.                                         |  |
|     | Matches any single character except the newline character. For example, 3.4 matches 314, 324, 334, 344.                                          |  |
| ?   | Indicates there is zero or one of the preceding element. For example, colou?r matches both color and colour                                      |  |
| *   | Indicates there is zero or more of the preceding element. For example, $ab*c$ matches ac, abc, abbc, abbbc, and so on.                           |  |
| +   | Indicates there is one or more of the preceding element. For example, $ab+c$ matches abc, abbc, abbc, and so on, but not ac                      |  |
| \d  | Mark any digit, equal to [0-9]                                                                                                    |  |

## Examples of Regex Syntax:

|  | ^0755 | Matches the phone numbers with starting digits of 0755. |
|--|-------|---------------------------------------------------------|
|--|-------|---------------------------------------------------------|

| ^0755 ^8899 ^0110   | Matches the phone numbers with starting digits of 0755, 8899 or 0110.                                                      |
|---------------------|----------------------------------------------------------------------------------------------------|
| ^[1][358][0-9]{9}\$ | Matches the phone numbers with the first digit as 1, the second digit as 3, 5 or 8, the left nine digits as any of 0 to 9. |

### **DigitMap Syntax:**

|           | Digit | 0-9                                                                                               |
|-----------|-------|---------------------------------------------------------------------------------------------------|
| Supported | Т     | Timer                                                                                             |
| Objects   | DTMF  | A digit, a timer, or one of the symbols of<br>A, B, C, D, #, or *                                 |
| Range     | []    | One or more DTMF symbols enclosed in the [], but<br>only one DTMF symbol can be selected          |
| Range     | 0     | One or more expressions enclosed the (), but only one can be selected                             |
| Separator |       | Separate expressions or DTMF symbols.                                                             |
| Subrange  | -     | Two digits separated by hyphen (-) which matches a ny digit between and including the two digits. |
| Wildcard  | х     | Matches any digit of 0 to 9                                                                       |
| Modifiers |       | Matches 0 or more times of the preceding element                                                  |
| Modifiers | ?     | Matches 0 or 1 times of the preceding element                                                     |

#### **Examples of DigitMap Syntax**

| (13   15   18) xxxxxxxx   | Matches the phone numbers with stating digits as 13, 15 or 18 and the left nine digits as any of 0 to 9                                                                                                |
|---------------------------|----------------------------------------------------------------------------------------------------|
| [2-8] xxxxxx   13xxxxxxxx | Matches the phone numbers starting with any digit<br>of 2 to 8 and the left six digits as any of 0 to 9; or<br>matches the phone numbers starting with 13 and the<br>left nine digits as any of 0 to 9 |

# 5.6 Extension

# 5.6.1 **SIP**

On the **Extension**  $\rightarrow$  **SIP** page, you can configure the SIP accounts registered in the UC200-2S2O by SIP clients (hereby UC200-2S2O is regarded as a SIP server).

| 1 1  | ndex    | Name      | Extension | DID | Password Auth | Register Source | Profile              | Status  |     |
|------|---------|-----------|-----------|-----|---------------|-----------------|----------------------|---------|-----|
|      | 1       | 1000      | 1000      |     | On            | Any             | 2-< wan_default<br>> | Enabled | ¢ 6 |
| 0.1  | 2       | 1001      | 1001      |     | On            | Any             | 2-< wan_default<br>> | Enabled | đ   |
| Ext  | tens    | sion /    | SIP / Ed  | it  |               |                 |                      |         |     |
| nde  | ×       |           |           |     |               | 1               |                      |         |     |
| Vam  | ie      |           |           |     |               | 1000            |                      |         |     |
| Exte | ension  |           |           |     |               | 1000            |                      |         |     |
| as   | sword   |           |           |     |               |                 |                      |         | •   |
| DID  |         |           |           |     |               |                 |                      | 0       | 9   |
| Regi | ster S  | Source    |           |     |               | Any             |                      | ٠       |     |
| Call | Waitir  | ng        |           |     |               | Off             |                      | ٣       |     |
| 1 oC | Not Di  | sturb     |           |     |               | Off             |                      | ٠       |     |
| Call | Forwa   | ard Unco  | nditional |     |               | Off             |                      | ्र      |     |
| Call | Forwa   | ard Unreg | gister    |     |               | Off             |                      | ¥       |     |
| Call | Forwa   | ard Busy  |           |     |               | Off             |                      | Ŧ       |     |
| Call | Forwa   | ard No Re | eply      |     |               | Off             |                      |         |     |
| NAT  |         |           |           |     |               | Off             |                      | Ŧ       |     |
| Call | In Filt | ter       |           |     |               | Black List      | t                    | ٣       |     |
|      | Call    | In Black  | List      |     |               | < Add Ne        | w>                   | *       |     |
| Call | Out F   |           |           |     |               | White List      | t.                   | Ŧ       |     |
|      |         | Out Whit  | te List   |     |               | < Add Ne        |                      | *       |     |
|      | Profile | e         |           |     |               | 2-< wan_0       | default >            | *       |     |
| Stat | us      |           |           |     |               | Enable          |                      | Y       |     |

## Figure 5-60 Configure SIP Extension

Table 5-25 Explanation of Parameters for SIP Extension

| Name | The name of this SIP extension |
|------|--------------------------------|
|------|--------------------------------|

| Extension                     | The SIP account of the extension registered in UC200 by a SIP client                                                                                                    |
|-------------------------------|----------------------------------------------------------------------------------------------------|
| Password                      | The password of the SIP account registered in UC200 by a SIP client                                                                                                    |
| DID                           | Direct Inward Dialing; if the called number is same with DID, the<br>call will be directly forwarded to the extension, rather than<br>choosing a route. You are allowed to set multiple DIDs.                                                                                                    |
| Register Source               | If 'Any' is chosen, all SIP clients are allowed to register the SIP<br>account of this extension; if 'Specified' is chosen, only the SIP<br>client with the specified IP address or network segment is allowed<br>to register the SIP account of this extension.<br>For example, 172.16.0.0/16 means the register source is 172.16 |
| Call Waiting                  | If a calling party places a call to a called party which is<br>otherwise engaged, and the called party has the call waiting feature<br>enabled, the calling party will hear an IVR voice.                                                                                                    |
| Do Not Disturb                | If 'Do Not Disturb' feature is enabled, calls cannot reach the called party.                                                                                                    |
| Call Forward<br>Unconditional | If 'Call Forward Unconditional' feature is enabled, all incoming<br>calls will be forwarded to the chosen SIP extension or SIP trunk                                                                                                    |
| Call Forward<br>Unregister    | If 'Call Forward Unregister' feature is enabled, all incoming calls<br>that are not registered will be forwarded to the chosen SIP extension<br>or SIP trunk                                                                                                    |
| Call Forward Busy             | If 'Call Forward Busy' feature is enabled, new coming call will be<br>forwarded when the corresponding local port is busy.                                                                                                    |
| Call Forward No<br>Reply      | If 'Call Forward No Reply' feature is enabled, calls will be<br>forwarded when nobody answer the calls during a specified period.                                                                                                    |
| NAT                           | If NAT is enabled, the IP address of SIP extension in LAN will be<br>turned into the outbound IP address of public network, thus making<br>NAT traversal possible                                                                                                    |
| Call In Filter                | If 'Call In Filter' is enabled, incomings calls (caller numbers) need<br>to be matched with the selected black list or white list.                                                                                                    |
| Call Out Filter               | If 'Call Out Filter' is enabled, outgoing calls (callee numbers) need to be matched with the selected black list or white list.                                                                                                    |
| SIP Profile                   | The SIP profile that is selected for the extension                                                                                                    |
| Status                        | If it is enabled, this SIP extension is registered to UC200-2S2O;<br>Otherwise the SIP extension is not registered                                                                                                    |

# 5.6.2 FXS

On the **Extension**  $\rightarrow$  **FXS** page, you can configure the parameters of the FXS extension.

| Extension / FXS / Edit                     |                     |  |
|--------------------------------------------|---------------------|--|
| Extension                                  | 8000                |  |
| DID                                        | •                   |  |
| Register to SIP Server                     | On 🔹                |  |
| Master Server                              | SIP Trunk / 95.22 * |  |
| Slave Server                               | Not Config 🔹        |  |
| Username                                   | 1000                |  |
| Auth Usemame                               | 1000                |  |
| Password                                   | ···· •              |  |
| Specify Transport Protocol on Register URL | Off                 |  |
| Expire Seconds                             | 1800                |  |
| Retry Seconds                              | 60                  |  |
| Hot Line                                   | Off                 |  |
| Call Waiting                               | Off                 |  |
| Do Not Disturb                             | Off                 |  |
| Call Forward Unconditional                 | Off                 |  |
| Call Forward Busy                          | off •               |  |
| Call Forward No Reply                      | Off                 |  |
| Input Gain                                 | 0 dB v              |  |
| Output Gain                                | 0 dB v              |  |
| Work Mode                                  | Voice *             |  |
| Call In Filter                             | Black List 🔹        |  |
| Call In Black List                         | < Add New> *        |  |
| Call Out Filter                            | White List          |  |
| Call Out White List                        | < Add New>          |  |
| FXS Profile                                | 1-< default > •     |  |
| Status                                     | Enable              |  |
|                                            |                     |  |
|                                            | Cancel Save Reset   |  |

|                                                     | ition of Parameters for FXS Extension                                                                                                    |
|-----------------------------------------------------|----------------------------------------------------------------------------------------------------|
| Extension                                           | The extension account of FXS port, which is used to register                                                                                                    |
| DID                                                 | Direct Inward Dialing; if the called number is same with DID, the call will be directly forwarded to the extension, rather than choosing a route.                                         |
| Register to SIP<br>Server                           | If it is enabled, the FXS extension account will be registered to the SIP trunk that has been set.<br>Default is off.                                                                     |
| Master Server                                       | The address and port of the master SIP server;<br>It is generally the IP address of a SIP trunk. Please make reference to<br><b>Trunk → SI</b> P section                                  |
| Slave Server                                        | The address and port of the slave SIP server                                                                                                    |
| Username                                            | The username of the FXS account, which will be used during registration                                                                                                    |
| Auth Username                                       | The auth username of this FXS account, which is used during register authentication                                                                                                    |
| Password                                            | The password of this FXS account, which is used during register authentication                                                                                                    |
| Specify<br>Transport<br>Protocol on<br>Register URL | Whether to specify transport protocol on register URL.                                                                                                    |
| Expire Seconds                                      | The validity period after the FXS account is registered successfully.<br>When the time expires, the UC200 will send register request to the<br>server.<br>Default value is 1800s          |
| Retry Seconds                                       | When the FXS account fails to be registered, the interval to send register request;<br>Default value is 60s                                                                               |
| Hot line                                            | If hotline is enabled, calls will directly go to the hotline number                                                                                                    |
| Number                                              | Hotline number                                                                                                    |
| Call Waiting                                        | If a calling party places a call to a called party which is<br>otherwise engaged, and the called party has the call waiting feature<br>enabled, the calling party will hear an IVR voice. |
| Do Not Disturb                                      | If 'Do Not Disturb' feature is enabled, calls cannot reach the called party.                                                                                                    |
| Call Forward<br>Unconditional                       | If 'Call Forward Unconditional' feature is enabled, all coming calls<br>will be forwarded to the selected extension or trunk.                                                             |
| Call Forward<br>Busy                                | If 'Call Forward Busy' feature is enabled, new coming call will be<br>forwarded when the corresponding local port is busy.                                                                |

Table 5-26 Explanation of Parameters for FXS Extension

| Call Forward No<br>Reply | If 'Call Forward No Reply' feature is enabled, calls will be forwarded<br>when nobody answer the calls during a specified period. |
|--------------------------|----------------------------------------------------------------------------------------------------|
| Input Gain               | The receiving gain of the FXS port                                                                                                |
| Output Gain              | The sending gain of the FXS port                                                                                                  |
| Work Mode                | The working mode of the FXS port, including Voice and POS                                                                         |
| Call In Filter           | If 'Call In Filter' is enabled, incomings calls (caller numbers) need to be matched with the selected black list or white list.   |
| Call Out Filter          | If 'Call Out Filter' is enabled, outgoing calls (callee numbers) need to be matched with the selected black list or white list.   |
| FXS Profile              | The FXS profile that is selected for this FXS extension                                                                           |
| Status                   | If it is on, this FXS extension can be used, otherwise, the FXS extension is unavailable.                                         |

# 5.6.3 Ring Group

On the **Extension**  $\rightarrow$  **Ring Group** page, you can group FXS extension and SIP extension(s) together and set strategy for choosing an extension to ring under the ring group. The ring group function is widely used in call centers.

### Figure 5-62 Configure Ring Group

| ndex               | 1                           | ₹.    |
|--------------------|-----------------------------|-------|
| Name               | Ring Group 1                |       |
| vlembers Select    | FXS Extension / 2001        | • 🛛   |
|                    | FXS Extension / 8002        | • 😣   |
|                    | SIP Extension / 1000 / 1000 | • 🛛 🕀 |
| Strategy           | Sequence(Ascending)         | •     |
| Ring Group Number  | 8000                        |       |
| DID                | 8000                        |       |
| Ring Time(5s~200s) | 25                          |       |

| Name                 | The name of this ring group                                                                                                    |  |  |
|----------------------|----------------------------------------------------------------------------------------------------|--|--|
| Members Select       | Select the FXS extension and an SIP extension or several SIP<br>extensions;<br>: Add an extension to the ring group<br>: Delete an extension from the ring group |  |  |
| Strategy             | The strategies for choosing which SIP extension to ring, including<br>Sequence (Ascending), Sequence (Cyclic Ascending), Simultaneous<br>and Random              |  |  |
| Ring Group<br>Number | The number of the ring group; it is generally the same with DID.                                                                                                 |  |  |
| DID                  | Same with Ring Group Number; it is optional to fill in                                                                                                    |  |  |
| Ring Time<br>(5-60s) | The duration of ring when there is an incoming call. Range: 5s to 60s                                                                                            |  |  |

Table 5-27 Explanation of Parameters for Ring Group

Note: If ring group function has been set, the call forwarding function is unavailable.

# 5.7 **Trunk**

## 5.7.1 **SIP**

SIP trunk can realize the connection between UC200-2S2O and IPPBX or SIP servers.

Figure 5-63 Configure SIP Trunk

| _     |            |                                   |           |           |          |                   |         |            |
|-------|------------|-----------------------------------|-----------|-----------|----------|-------------------|---------|------------|
| index | Name       | Realm                             | Transport | Heartbeat | Register | SIP Profile       | Status  |            |
| 1     | SIP Trunk1 | 172.2 <mark>1</mark> .80.100:5566 | UDP       | Off       | Off      | 1-< lan_default > | Enabled | <b>BOO</b> |
| 2     | 0.157      | 172.18.0.157:5060                 | UDP       | Off       | Off      | 2-< wan_default > | Enabled | 200        |
| 3     | 0.123      | 172.18.0.123:5080                 | UDP       | Off       | Off      | 2-< wan default > | Enabled | ROO        |

| Trunk / SIP / Edit |                   |
|--------------------|-------------------|
|                    |                   |
| Index              | 1                 |
| Name               | Telecom1          |
| Address            | 172.16.111.65     |
| Port               | 5080              |
| Outbound Proxy     |                   |
| Port               |                   |
| Transport          | UDP               |
| Register           | Off               |
| Heartbeat          | Off               |
| SIP Profile        | 2-< wan_default > |
| Status             | Enable            |
|                    | Cancel Save Reset |

Table 5-28 Explanation of Parameters for SIP Trunk

| Name           | The name of the SIP trunk                                                           |  |
|----------------|-------------------------------------------------------------------------------------|--|
| Address        | The IP address or domain name of the peer SIP devices or servers                    |  |
| Port           | The SIP listening port of the peer SIP devices or servers; 5060 is the default port |  |
| Outbound Proxy | If outbound proxy is used, enter the IP address or domain name of the proxy server  |  |
| Port           | If outbound proxy is used, enter the listening port of the proxy server             |  |
| Transport      | Transport protocol: TCP or UDP                                                      |  |
| Register       | If it is on, the SIP trunk will send register request to the peer device            |  |
| Username       | The username of this SIP trunk, it is generally a phone number                      |  |
| Auth Username  | The username used for register authentication by this SIP trunk                     |  |
| Password       | The password used for register authentication by this SIP trunk                     |  |
| From Header    | Choose the registered username or the true caller ID for the 'from                  |  |

| Username         | header' of the invite message when a call goes out.                                                                                                    |  |
|------------------|----------------------------------------------------------------------------------------------------|--|
| Expire Seconds   | The validity period after the SIP trunk is registered successfully. When<br>the time expires, the SIP trunk will send register request to the server.<br>Default value is 1800s |  |
| Retry Seconds    | When the SIP trunk fails to be registered, the interval to send register<br>request;<br>Default value is 60s                                                                    |  |
| Heartbeat        | If heartbeat in on, heartbeat (options) messages will be sent to examine<br>the connection with servers;<br>The default value is 'Off'                                          |  |
| Heartbeat Period | The interval of sending heartbeat (options) messages                                                                                                    |  |
| SIP Profile      | IP Profilehe SIP profile of the SIP Trunk; make reference to Profile $\rightarrow$ SIP<br>section                                                                               |  |
| Status           | If it is enabled, it means the SIP Trunk can be used; otherwise, the SIP trunk is unavailable                                                                                   |  |

### Note:

If UC200-2S2O is regarded as a terminal and intends to register to a server, you need to configure a SIP trunk connecting UC200-2S2O and the server, and then enable register for the SIP trunk.

If the FXS port of UC200-2S2O intends to register to a server, you need to configure a SIP trunk connecting UC200-2S2O and the server, then enable register for the FXS port and designate the SIP trunk to it.

# 5.7.2 **FXO**

FXO trunk interconnects the PSTN with UC200-2S2O. Calls from the PSTN can come into the UC200-2S2O gateway and calls can go out from the gateway to search telephone numbers under the PSTN.

Different from the FXO ports of other gateways, the FXO port of UC200-2S2O only allows one-time dialing, which means called numbers needs to be dialed directly for calls that go out from the FXO port.

| Trunk / FXO                                         |                          |   |
|-----------------------------------------------------|--------------------------|---|
| FXO Automatch Impedance Busytone I                  | Learning                 |   |
| Trunk / FXO / Edit                                  |                          |   |
| Port                                                | 1                        |   |
| Extension                                           | 8001                     |   |
| Autodial Number                                     |                          |   |
| Register to SIP Server                              | Off                      |   |
| Display Name / Username Format                      | Caller ID / Caller ID    | • |
| Display Name / Username Format when CID unavailable | Display Name / Extension | × |
| Input Gain                                          | 0dB                      |   |
| Output Gain                                         | 0dB                      | * |
| Impedance                                           | 600 Ohm                  |   |
| FXO Profile                                         | 1-< default >            | × |
| Status                                              | Enable                   | × |

## Figure 5-64 Configure FXO Trunk

## Table 5-29 Explanation of Parameters for FXO Trunk

| Port                   | The serial number of the FXO port                                                                                                    |
|------------------------|----------------------------------------------------------------------------------------------------|
| Extension              | The extension account of the FXO port, which is used to register                                                                                                    |
| Autodial Number        | The autodial number of the FXO port when there are incoming calls                                                                                                    |
| Register to SIP Server | If it is enabled, the FXO trunk will be registered to the SIP trunk<br>that has been set.<br>Default is off.                                                               |
| Master Server          | The address and port of the master SIP server;<br>It is generally the IP address of a SIP trunk. Please make<br>reference to <b>Trunk</b> $\rightarrow$ <b>SIP</b> section |
| Slave Server           | The address and port of the slave SIP server                                                                                                    |
| Username               | The user name of the FXO trunk, which will be used during registration                                                                                                    |
| Auth Username          | The username of this FXO trunk, which is used during register authentication                                                                                               |

| Password                                                  | The password of this FXO trunk, which is used during register authentication                                                                                                    |
|-----------------------------------------------------------|----------------------------------------------------------------------------------------------------|
| From Header Username                                      | Choose the registered username or the true caller ID for the 'from header' of the invite message when a call goes out.                                                             |
| Specify Transport<br>Protocol on Register<br>URL          | Whether to specify transport protocol on register URL.                                                                                                    |
| Expire Seconds                                            | The validity period after the FXO trunk is registered<br>successfully. When the time expires, the FXO trunk will send<br>register request to the server.<br>Default value is 1800s |
| Retry Seconds                                             | When the FXO trunk fails to be registered, the interval to send<br>register request;<br>Default value is 60s                                                                       |
| Display<br>Name/Username<br>Format                        | The format to display caller information, including:<br>Caller ID/Caller ID<br>Display Name/ Caller ID<br>Extension/ Caller ID<br>Caller ID/ Extension<br>Anonymous                |
| Display Name /<br>Username Format when<br>CID unavailable | Set the caller's caller id format when the main number is not detected                                                                                                    |
| Input Gain                                                | The receiving gain of the FXO port                                                                                                    |
| Output Gain                                               | The sending gain of the FXO port                                                                                                    |
| Impedance                                                 | The impedance (SLIC) matched with phones                                                                                                    |
| FXO Profile                                               | The FXO profile that is selected for this FXO extension                                                                                                    |
| Status                                                    | If it is on, this FXO trunk can be used, otherwise, the FXO trunk is unavailable.                                                                                                  |

# FXO Automatch Impedance:

Choose a FXO port and then click the **Start** button, the UC200-2S2O gateway will automatically detect the most-matched impedance.

### Figure 5-65 FXO Automatch Impedance

| Trunk / FXO                        |                           |
|------------------------------------|---------------------------|
| FXO Automatch Impedance            | Busytone Learning         |
|                                    |                           |
| FXO                                | Port 1 *                  |
| Current Impedance                  | 600 Ohm                   |
| Current Transhybrid Balancing Para | m O                       |
| DTMF                               | 1234567890123456789 Start |
| Automatch Optimum Impedance        |                           |
| Automaten Optimum impedance        |                           |
| Automatch Optimum Transhybrid Ba   | lancing Param             |
|                                    | Cancel Save               |

### **Busytome Learning:**

Choose a FXO port, enter destination number and then click the **Start** button, the UC200-2S2O gateway will automatically detect the busy tone.

| Trunk / FXO               |                   |  |
|---------------------------|-------------------|--|
| FXO Automatch Impedance   | Busytone Learning |  |
| FXO                       | Port 1 *          |  |
| Current Candence          | 0,0,0,0,0,0,0,0   |  |
| Destination Number        | 1234567890# Start |  |
| Original Cadence          |                   |  |
| Automatch Optimum Cadence |                   |  |
|                           | Cancel Save       |  |

# 5.8 Call Control

This section is to configure routes or route groups for incoming and outgoing calls through UC200-2S2O, as well as IVR, SMS and so on.

# 5.8.1 Setting

Figure 5-66 Basic Setting of Call Control

| Call Control / Setting             |              |      |
|------------------------------------|--------------|------|
| Voice                              |              |      |
| Disconnect call when no RTP packet | Ð            |      |
| Packet Loss Concealment(PLC)       | Ø            |      |
| Echo Path Change Detection(EPCD)   | ×            |      |
| Non-Linear Processor(NLP)          | Low          |      |
| Echo Gain                          | -4dB         |      |
| Echo Canceller Tail Length(ms)     | 128          |      |
| DTMF Min Detect Interval(ms)       | 0            |      |
| RTP Start Port                     | 16000        |      |
| RTP End Port                       | 16200        |      |
| Tone                               |              |      |
| Waiting Music                      | Default Tone |      |
| Route                              |              |      |
| Local extension call               | *            |      |
| FXO extension dial out             | 8            |      |
| FAX                                |              |      |
| Send Mode                          | T.30         | . v. |
| Tone Detection by Local            | 1.0          |      |
| SDP Param                          |              |      |

| Disconnect call when no RTP     | If it is enabled, and no RTP packets are received within   |
|---------------------------------|------------------------------------------------------------|
| packet                          | the preset time, calls will be disconnected                |
| Packet Loss Concealment (PLC)   | Whether to enable the 'Packet Loss Concealment'            |
|                                 | function                                                   |
| Echo Path Change Detection      | If this function is enabled, it will be detected when echo |
| (EPCD)                          | path has a change                                          |
| Non-Linear Processor (NLP)      | You can choose Off, Low and Normal                         |
| Echo Gain                       | Default echo gain: -4dB                                    |
| Echo Canceller Tail Length (ms) | Default value: 64ms                                        |
| DTMF Min Detect Interval (ms)   | The minimum time for DTMF detection                        |
| RTP Start Port                  | The start port of RTP packets                              |
| RTP End Port                    | The end port of RTP packets                                |
| Tone: Waiting Music             | Default tone                                               |
| Local extension call            | If it is enabled, calls between local extensions do not    |
|                                 | need routes.                                               |
| Fax Mode                        | T38 or T30 (Pass-through)                                  |
| Tone Detection by Local         | If it is enabled, UC200-2S2O will detect fax tones         |
|                                 | automatically during a call and the call will be switched  |
|                                 | into fax mode after a fax tone is detected.                |
| SDP Param 'a=X-fax'             | Attribute parameter 'a=X-fax' is carried in SDP            |
| SDP Param 'a=fax'               | Attribute parameter 'a=fax' is carried in SDP              |
| SDP Param 'a=X-modem'           | Attribute parameter 'a=X-modem' is carried in SDP          |

Table 5-30 Explanation of Parameters for Call Control

# 5.8.2 Route Group

On the **Call Control**  $\rightarrow$ **Route Group** page, you can group SIP trunks, SIP extensions, FXS extension and FXO trunk together according to your needs and set strategy for choosing which trunk or extension as the destination route under a route group.

### Figure 5-67 Create Route Group

| ndex           | 1                                |
|----------------|----------------------------------|
| Name           | Route Group 1                    |
| Vembers Select | SIP Trunk / Telecom1 🔹 🔞         |
|                | FXS Extension 🔹 🔞                |
|                | SIP Extension / SIP Extensio 🔻 🛞 |
|                | FXO Trunk 🔻 🙁 😁                  |
| Strategy       | Sequence(Ascending)              |

Table 5-31 Explanation of Parameters for Route Group

| Name           | The name of the route group                                                                                                    |
|----------------|----------------------------------------------------------------------------------------------------|
| Members Select | Select FXS extension, SIP extension, SIP trunk or FXO trunk                                                                                                    |
| Strategy       | The strategies for choosing which route under the route group as the<br>destination route, including Sequence (Ascending), Sequence (Cyclic<br>Ascending), Simultaneous and Random |

# 5.8.3 **Route**

On the **Call Control**  $\rightarrow$  **Route** page, you can configure routes for incoming calls and outgoing calls.

| Call Control / Route / Edit |                      |   |
|-----------------------------|----------------------|---|
| Priority                    | 31                   |   |
| Name                        | Route 1              |   |
| Condition                   |                      |   |
| Source                      | FXS Extension / 8002 | • |
| Number Profile              | Off                  | ٠ |
| Caller Number Prefix        |                      |   |
| Called Number Prefix        |                      |   |
| Time Profile                | Any                  | • |
| Action                      |                      |   |
| Manipulation                | Off                  | ٠ |
| Destination                 | SIP Trunk / 0.123    | ٠ |
| Recording Profile           | Off                  | ٠ |
| Failover Action             |                      |   |

### Figure 5-68 Create a Route

# Table 5-32 Explanation of Route Parameters

| Priority             | The priority for choosing the route; the higher value, the lower priority                                                 |
|----------------------|----------------------------------------------------------------------------------------------------|
| Name                 | The name of the route                                                                                                    |
| Condition            | The condition under which the route will be used                                                                          |
| Source               | The source of the call; it can be the FXS extension, SIP                                                                  |
|                      | extension, FXO trunk , SIP trunk, a customized source or any                                                              |
| Number Profile       | The profile of the caller number and the called number; please                                                            |
|                      | make reference to the <b>Profile</b> $\rightarrow$ <b>Numbe</b> r section. The default value is 'Off'                     |
|                      | Note: it cannot be simultaneously used with the following parameters of 'caller number prefix' and 'called number prefix' |
| Caller Number Prefix | The prefix of caller number; it supports regular expression                                                               |
| Called Number Prefix | The prefix of called number; it supports regular expression                                                               |

| Time Profile    | The time profile during which the route can be used; when a call is initiated at a time falling into the time range of this time profile, the call will choose the route.<br>make reference to the <b>Profile</b> → <b>Time</b> section |
|-----------------|----------------------------------------------------------------------------------------------------|
| Action          | Include manipulating number and sending call to destination                                                                                                    |
| Manipulation    | If it is on, the caller number or called number of the route will<br>be manipulated; make reference to the Profile $\rightarrow$ Manipulation<br>section                                                                                |
| Destination     | The destination of the route                                                                                                    |
| Failover Action | The processing when a call through this route fails                                                                                                    |

# 5.8.4 Feature Code

UC200-2S2O provides convenient telephone functions. Connect a telephone to the FXS port and dial a specific feature code, and you can query corresponding information.

The following is the corresponding function of each feature code:

### Figure 5-69 Feature Code

|       |                               |       | On Sa                                             |        |     |
|-------|-------------------------------|-------|---------------------------------------------------|--------|-----|
| Index | Feature                       | Key   | Description                                       | Status |     |
| 1     | Inquiry LAN IP                | *158  | Inquiry LAN IP                                    | Ena    | 1 C |
| 2     | Inquiry WAN IP                | *159  | Inquiry WAN IP                                    | Ena    | e o |
| 3     | Inquiry Phone Number          | *114  | Inquiry Phone Number                              | Ena    | e s |
| 4     | Network Work Mode             | *157* | Dail *157*0 to set route mode.Dail *157*1 to set  | Ena    | e o |
| 5     | IP Address Config Mode        | *150* | *150*1#-Static, *150*2#-DHCP                      | Ena    | e s |
| 6     | Configure IP Address          | *152* | Set IPv4 Address 192.168.1.10 by dial *152*192*   | Ena    | e o |
| 7     | Configure Gateway             | *156* | Set IPv4 Gateway 192.168.1.1 by dial *156*192*    | Ena    | 20  |
| 8     | Configure Subnet Mask         | *153* | Set IPv4 Netmask 255.255.0.0 by dial *153*255*    | Ena    | 0   |
| 9     | Restart Device                | *111  | Restart Device                                    | Ena    | e s |
| 10    | Call Waiting Activate         | *51   | Enable Call Waiting service                       | Ena    | 0   |
| 11    | Call Waiting Deactivate       | *50   | Disable Call Waiting service                      | Ena    | 20  |
| 12    | Blind Transfer                | *1    | Example:*18000#,you can blind transfer to the ex  | Ena    | 0   |
| 13    | Attended Transfer             | *2    | Example:*28000#,you can attended transfer to th   | Ena    | 20  |
| 14    | Call Forwarding Unconditio    | *72*  | Enable Call Forwarding Uncondition service.Exa    | Ena    | 0   |
| 15    | Call Forwarding Unconditio    | *73   | Disable Call Forwarding Uncondition service       | Ena    | 20  |
| 16    | Call Forwarding Busy Activate | *90*  | Enable Call Forwarding Busy service.Example:*9    | Ena    | e o |
| 17    | Call Forwarding Busy Deac     | *91   | Disable Call Forwarding Busy service              | Ena    | 20  |
| 18    | Call Forwarding No Reply      | *92*  | Enable Call Forwarding No Reply service.Examp     | Ena    | 0   |
| 19    | Call Forwarding No Reply      | *93   | Disable Call Forwarding No Reply service          | Ena    | 20  |
| 20    | DND Activate                  | *78   | Enable Do Not Disturb service                     | Ena    | e o |
| 21    | DND Deactivate                | *79   | Disable Do Not Disturb service                    | Ena    | 0   |
| 22    | Group Pickup                  | **    | Pick up the ringing extension which in the same r | Ena    | e o |
| 23    | WAN Access Control            | *160* | *160*1# - Allow HTTP WAN access, *160*0# - De     | Ena    | 20  |
| 24    | Voicemail Service             | *170* | *170*1# - Leave messages, *170*2# - Play mess     | Ena    | e o |
| 25    | Callback Service              | *163  | Callback the last received call                   | Ena    | 20  |
| 26    | Recording Service             | *3    | Start or stop recording when manual recording     | Ena    | e o |

Note: All feature codes are enabled by default.

# 5.8.5 **IVR**

On the **Call Control**  $\rightarrow$  **IVR** page, you can carry out specific configurations for the IVR which has been uploaded from the **System**  $\rightarrow$  **Voice** page.

| Index                         | 1                    |   |
|-------------------------------|----------------------|---|
| Name                          |                      |   |
| Menu Tone                     | Off                  | • |
| Repeat Loops                  | 3                    |   |
| Select Invalid Times          | 3                    |   |
| Select Invalid Tone           | Off                  | • |
| Destination Invalid Times     | 3                    |   |
| Destination Invalid Tone      | Off                  | • |
| Timeout                       | 10                   |   |
| Timeout Tone                  | Off                  | ٠ |
| Exit Tone                     | Off                  | • |
| Status                        | Enable               | • |
| Menu<br>DTMF Tone Destination |                      |   |
| 0 • Off • Extension           | SIP Extension / 1000 | e |

### Figure 5-70 IVR Setting

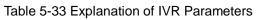

| Name           | The name of the IVR                                                                             |
|----------------|-------------------------------------------------------------------------------------------------|
| Menu Tone      | Choose a tone as the menu tone. It is generally the default tone                                |
| Repeat Loops   | If it is set as '3', the call will be hanged up after the IVR has been repeated for three times |
| Select Invalid | The times of prompting that the caller has dialed an invalid DTMF digit.                        |
| Times          | When this value is reached, the call will be hanged up                                          |
| Select Invalid | Select 'Off' or a tone which prompts that the caller has dialed an invalid                      |
| Tone           | DTMF digit                                                                                      |
| Destination    | The times of prompting that the destination cannot be reached. When                             |
| Invalid Times  | this value is reached, the call will be hanged up                                               |
| Destination    | Select 'Off' or a tone which prompts that the destination cannot be                             |
| Invalid Tone   | reached                                                                                         |
| Timeout        | If it is set as '10', it means if no DTMF tone is received during 10                            |
|                | seconds, the IVR will be played repeatedly or the call will be hanged up.                       |
|                | The default value is 10 seconds.                                                                |

| Timeout tone | Select 'Off' or a tone which prompts the call has timed out.                                                                                                    |
|--------------|----------------------------------------------------------------------------------------------------|
| Exit Tone    | Select 'Off' or a tone which prompts to exit IVR                                                                                                    |
| Status       | If it is disabled, the IVR cannot be seen in the destination of route.                                                                                           |
| Menu         | DTMF: It is generally 0-9 quick-dial numbers to forward the call to the set destination.                                                                         |
|              | Destination: the destination of the IVR; it can be an extension or a trunk.                                                                                      |
|              | For example, if DTMF is configured as 1,2,3 and others, and the telephone key that is pressed is not 1, 2 or 3, the IVR will choose the destination of 'others'. |
|              | When the playing of the IVR times out, and user does not press any telephone key, the IVR will choose the destination of 'timeout'.                              |
|              | When the destination is a trunk, user does not need to pre-configure the called number, and the system will prompt the user to dial the called number.           |

# 5.8.6 SMS Route

UC200-2S2O allows SMS to be sent between SIP clients. On the Call Control  $\rightarrow$  SMS Route page, you can establish route for these SMS.

For example, you can download a softphone on a PC which is connected to UC200-2S2O, and type the content of the SMS through the softphone. Then configure a SMS route on the **Call Control** $\rightarrow$  SMS Route page. The source of the SMS route is the number of the softphone.

| Call Control / SMS Route / Ne | W                    |   |
|-------------------------------|----------------------|---|
| Priority                      | 32                   |   |
| Name                          |                      |   |
| From                          |                      |   |
| Source                        | SIP Extension / 1000 | + |
| Content Has the Words         |                      |   |
| То                            |                      |   |
| Action                        | Forward              |   |
| Destination                   | SIP Extension / 1000 |   |
|                               | From \${from_user}:  |   |
| Add Prefix in Content         |                      |   |

### Figure 5-71 Create SMS Route

# Table 5-34 Explanation of SMS Route Parameters

| Priority        | The priority of the SMS route; the higher value, the lower priority         |
|-----------------|-----------------------------------------------------------------------------|
| Name            | The name of the SMS route                                                   |
| Source          | The source of the SMS route. It can be a trunk, an extension or a softphone |
| Content Has the | the key words of the SMS content                                            |
| Words           |                                                                             |
| Action          | action can be 'forward' or 'reply' for the SMS                              |
| Destination     | The destination of the SMS route. It can be a trunk or an extension.        |
| Add Prefix in   | The prefix of the SMS content. It is generally 'none', which means          |
| Content         | there is no prefix to be matched.                                           |
| Add Suffix in   | The suffix of the SMS content. It is generally 'none', which means          |
| Content         | there is no suffix to be matched.                                           |

# 5.8.7 Diagnostics

In case that call cannot be connected or voice has quality problem, you can enter into the **Call Control**  $\rightarrow$  **Diagnostics** page to collect fault-related information and then send it to technical support to locate faults.

**Operation Procedures:** 

1. Select the module that need to be traced. For example, if a call from SIP to FXS has voice problem, you can select SIP message, FXS/FXO and Voice, and then click the **Start** button.

2. Give a call, and come back to the **Call Control**  $\rightarrow$  **Diagnostics** page after the call ends. Then click **Stop** and download the tracing file.

3. In order to locate faults more quickly, you sometimes need to enter into the **System**  $\rightarrow$  Service Log page, click Export, and then send this exported file and the tracing file to technical support,

Figure 5-74 Call Tracing for Diagnostics

| Call Control / Diagnostics          |                                                             |
|-------------------------------------|-------------------------------------------------------------|
| Call Trace                          |                                                             |
| Select the module you want to trace | □ SIP Stack 🗷 SIP Message 🖉 FXS/FXO 🖉 GSM/LTE □ DSP □ Voice |
|                                     | Start                                                       |
|                                     |                                                             |

# 6 Glossary

| Glossary    | Description                           |
|-------------|---------------------------------------|
| ARP         | Address Resolution Protocol           |
| CID         | Caller Identity                       |
| DNS         | Domain Name System                    |
| DDNS        | Dynamic Domain Name Service           |
| DHCP        | Dynamic Host Configuration Protocol   |
| DMZ         | Demilitarized Zone                    |
| DND         | Do NOT Disturb                        |
| DTMF        | DTMF: Dual Tone Multi Frequency       |
| FTP         | File Transfer Protocol                |
| HTTP        | Hypertext Transfer Protocol           |
| LAN         | Local Area Network                    |
| L2TP        | Layer 2 Tunneling Protocol            |
| РРТР        | Point-to-Point Tunneling Protocol     |
| MAC Address | Media Access Control Address          |
| NAT         | Network Address Translation           |
| Ping        | Packet Internet Grope                 |
| SIP         | Session Initiation Protocol           |
| ТСР         | Transmission Control Protocol         |
| UDP         | User Datagram Protocol                |
| RTP         | Real Time Protocol                    |
| РРРОЕ       | Point-to-point Protocol over Ethernet |
| QoS         | Quality of Service                    |
| UPnP        | Universal Plug and Play               |
| VLAN        | Virtual Local Area Network            |

| Glossary | Description                       |
|----------|-----------------------------------|
| NTP      | Network Time Protocol             |
| STUN     | Simple Traversal of UDP over NAT  |
| PSTN     | Public Switched Telephone Network |
| WLAN     | Wireless Local Area Network       |